# **Zrythm Documentation**

*Release 0.6.323*

**Alexandros Theodotou**

**12 set 2019**

# Indice

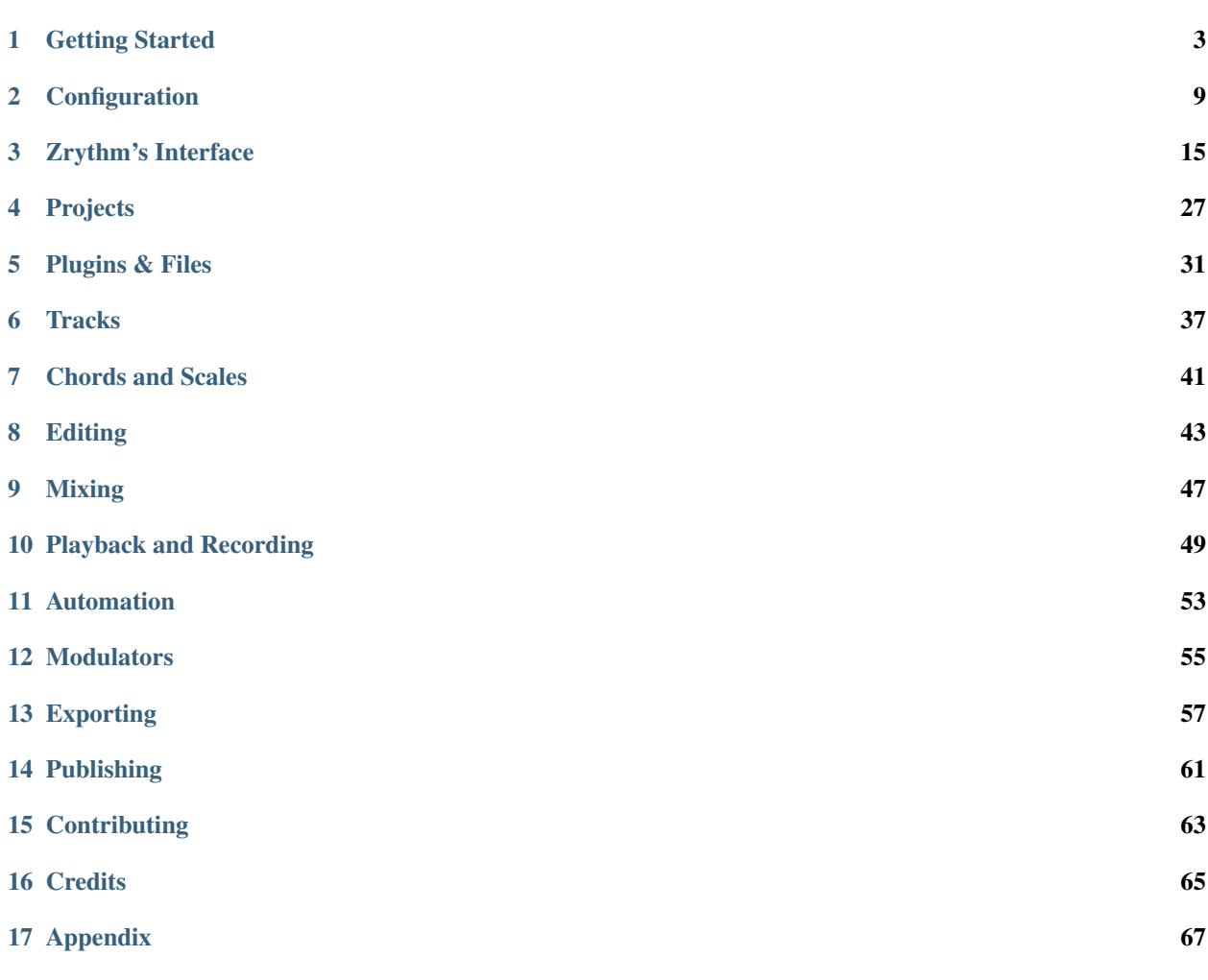

#### Welcome to the Zrythm manual.

*Permission is granted to copy, distribute and/or modify this document under the terms of the GNU Free Documentation License, Version 1.3 or any later version published by the Free Software Foundation; with the Invariant Sections being just «Credits», with no Front-Cover Texts, and with no Back-Cover Texts. A copy of the license is included in the subsection entitled «GNU Free Documentation License» in the section entitled «Appendix».*

# CAPITOLO 1

# Getting Started

## <span id="page-6-0"></span>**1.1 Visione d'insieme**

Zrythm is a digital audio workstation designed to be featureful and easy to use. It has the following features.

Limitless automation Allows you to automate almost anything with automation events using straight lines, ramps and curves, or with CV signals from LFO and envelope plugins.

LV2 plugins Supports the free LV2 plugin format.

JACK support JACK aware, with support for JACK transport.

Chord assistance Has a chord pad for trying out chords in a scale and a chord track to help with chord progressions.

# **1.2 System Requirements**

### **1.2.1 Minimum Requirements**

#### **Hardware**

• x86\_64, i686 or ARM processor

#### **Software**

- Unix-compatible OS
- GTK 3.22 or later
- A working JACK setup

### **1.2.2 Recommended**

We recommend running a fairly modern machine with the following specs so you can take full advantage of Zrythm.

#### **Hardware**

- A fast processor
- Large enough monitor
- Audio interface
- MIDI keyboard

#### **Software**

• A JACK patchbay such as Carla or Catia

### **1.2.3 Audio Interface**

An Audio Interface is recommended as it offers low latency and better quality (especially if recording audio).

## **1.2.4 JACK**

JACK needs to be set up and configured before running Zrythm. We recommend using [Cadence,](http://kxstudio.linuxaudio.org/Applications%3ACadence) as it makes the process very easy.

• Open Cadence

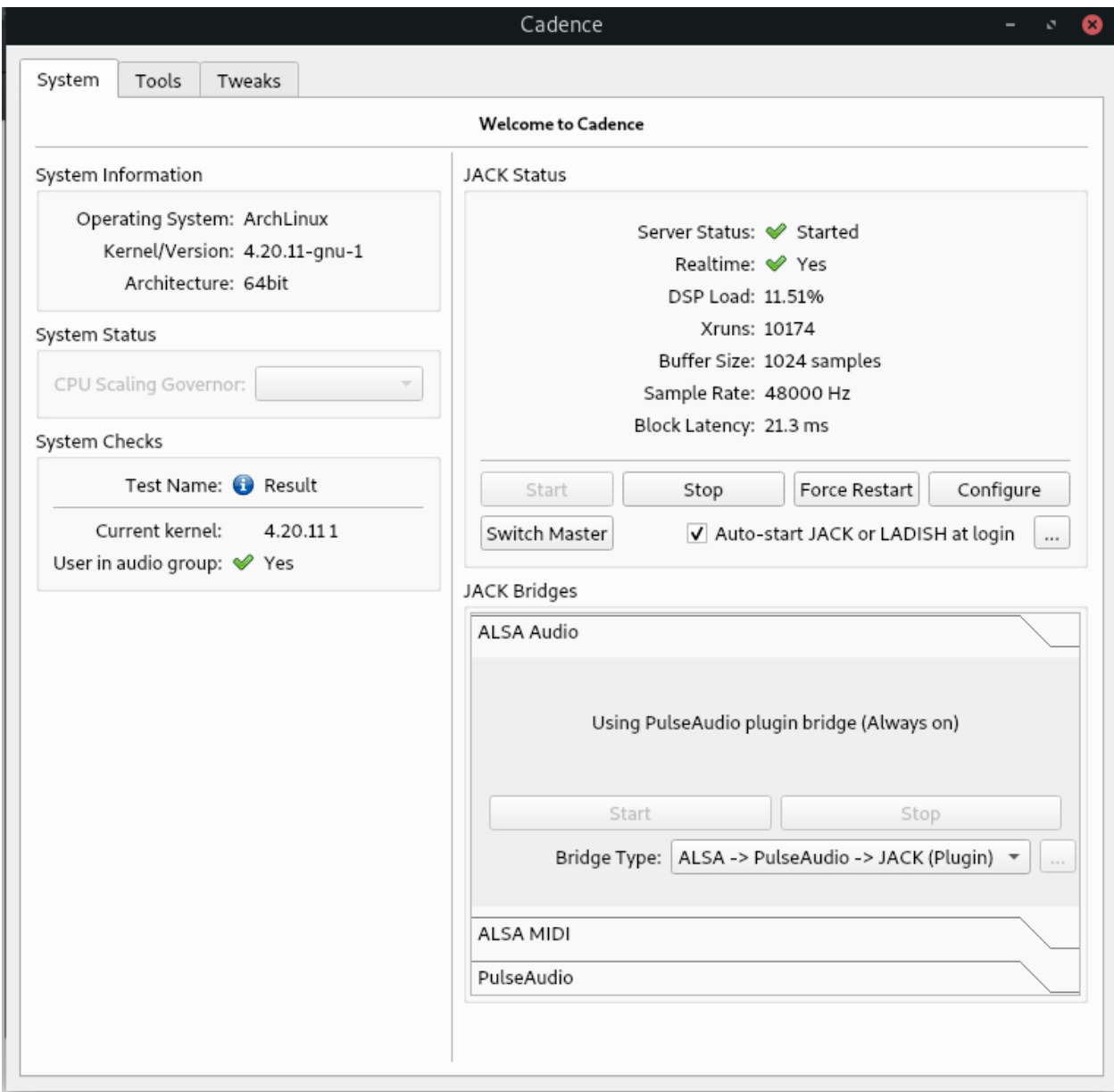

• Click Configure and select your Audio Interface

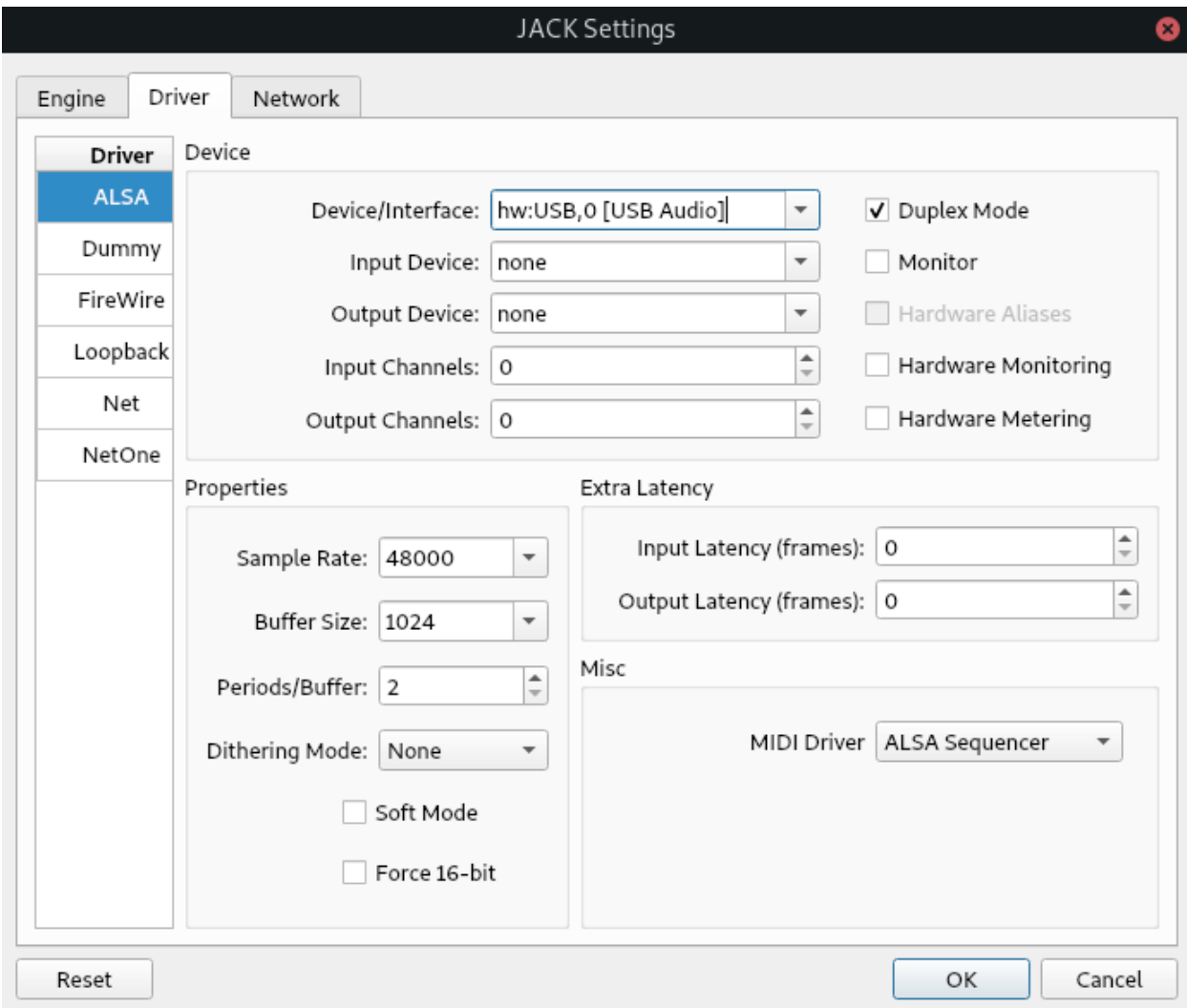

# **1.3 Installazione**

#### **1.3.1 GNU/Linux**

#### **Official Builds**

You can install the latest version of Zrythm for your distro [here](https://software.opensuse.org//download.html?project=home%3Aalextee&package=zrythm)

This is the recommended way to install the latest version for most users.

#### **Flatpak**

Flatpak builds are coming soon.

#### **AppImage**

AppImage builds are coming soon.

#### **Fedora**

For Fedora users, ycollect maintains a Zrythm package in [copr](https://copr.fedorainfracloud.org/coprs/ycollet/linuxmao/)

#### **LibraZik**

Zrythm is available in [LibraZik 2](https://librazik.tuxfamily.org/) for testing.

#### **AUR**

For Arch GNU/Linux users, Zrythm is available in the AUR under [zrythm](https://aur.archlinux.org/packages/zrythm/) and [zrythm-git.](https://aur.archlinux.org/packages/zrythm-git/)

#### **Manual Installation**

Zrythm uses the Meson build system, so the procedure to build and install is as follows:

```
meson build
ninja -C build
ninja -C build install
```
See the meson.options file for installation options.

### **1.3.2 FreeBSD**

Thanks to Yuri, Zrythm is packaged for FreeBSD and the package can be found at [FreshPorts.](https://www.freshports.org/audio/zrythm/)

#### **1.3.3 Windows**

<http://www.upgradefromwindows.com>

#### **1.3.4 MacOS**

Install from source in the same way as for GNU/Linux. No support is offered.

# **1.4 Getting Plugins**

Until Zrythm ships with its own bundled plugins, you must install some plugins like synthesizers and effects before you can make music.

Fortunately, there are many plugins to choose from. This guide will show you a few ways you can install plugins.

If you are on Debian/Ubuntu, we highly recommend checking out the [KXstudio repositories,](https://kx.studio/) since there are many plugins that can easily be installed via apt.

If you are on Arch GNU/Linux you're in luck, because you can just download the entire [pro-audio](https://www.archlinux.org/groups/x86_64/pro-audio/) or [lv2-plugins](https://www.archlinux.org/groups/x86_64/lv2-plugins/) groups, or you can hand-pick the plugins you want from there.

If you are not sure where to start, please read on.

#### **1.4.1 Recommended Plugin Bundles**

[DISTRHO Ports](https://distrho.sourceforge.io/ports.php) provides a good variety of synths and a few effects that can get you started for music making right away.

[ZAM Plugins](http://www.zamaudio.com/?p=976) is an effects pack that contains all the basic effects like Delay, Reverb, Compression, EQ, Saturation, etc.

[LSP](https://lsp-plug.in/) has a lot of useful effects.

[OpenAV](http://openavproductions.com) has some nice plugins worth checking out.

You might also want to check out [X42 Plugins,](http://x42-plugins.com/x42/) which has **A LOT** of MIDI effect and meter plugins.

#### **1.4.2 Synths**

[Helm](https://tytel.org/helm/) is an excellent subtractive synth that should be on everyone's toolbox.

[Dexed](http://asb2m10.github.io/dexed/) Dexed is an FM synth that is closely modeled on the Yamaha DX7.

[ZynFusion,](http://zynaddsubfx.sourceforge.net/zyn-fusion.html) the alternative front-end to ZynAddSubFX is one of the most powerful synths in existance.

#### **1.4.3 Percussion Generators**

[GeonKick](https://gitlab.com/iurie/geonkick) is a great kick drum synthesizer that can also synthesize other types of percussion.

## **1.5 Additional Resources**

#### **1.5.1 IRC/Matrix**

We offer support on IRC at  $\#zrythm$  on Freenode. Matrix users can use  $\#zrythmdaw:matrix.org$ .

#### **1.5.2 Issue Tracker**

The issue tracker can be found on [Savannah.](https://savannah.nongnu.org/support/?group=zrythm)

#### **1.5.3 Codice Sorgente**

Zrythm's source code can be found on our [CGit instance](https://git.zrythm.org/cgit/zrythm/) or in the mirror repository at [GNU Savannah.](http://git.savannah.nongnu.org/cgit/zrythm.git)

#### **1.5.4 Older Versions**

Older releases of Zrythm can be found on [Savannah downloads](https://download.savannah.nongnu.org/releases/zrythm/)

# CAPITOLO 2

# Configuration

# <span id="page-12-0"></span>**2.1 First Run Wizard**

When you first run Zrythm, it will display a wizard that lets you configure the basic settings that Zrythm will use. These include MIDI devices, the default Zrythm path, interface language and audio/MIDI backends.

## **2.1.1 Language Selection**

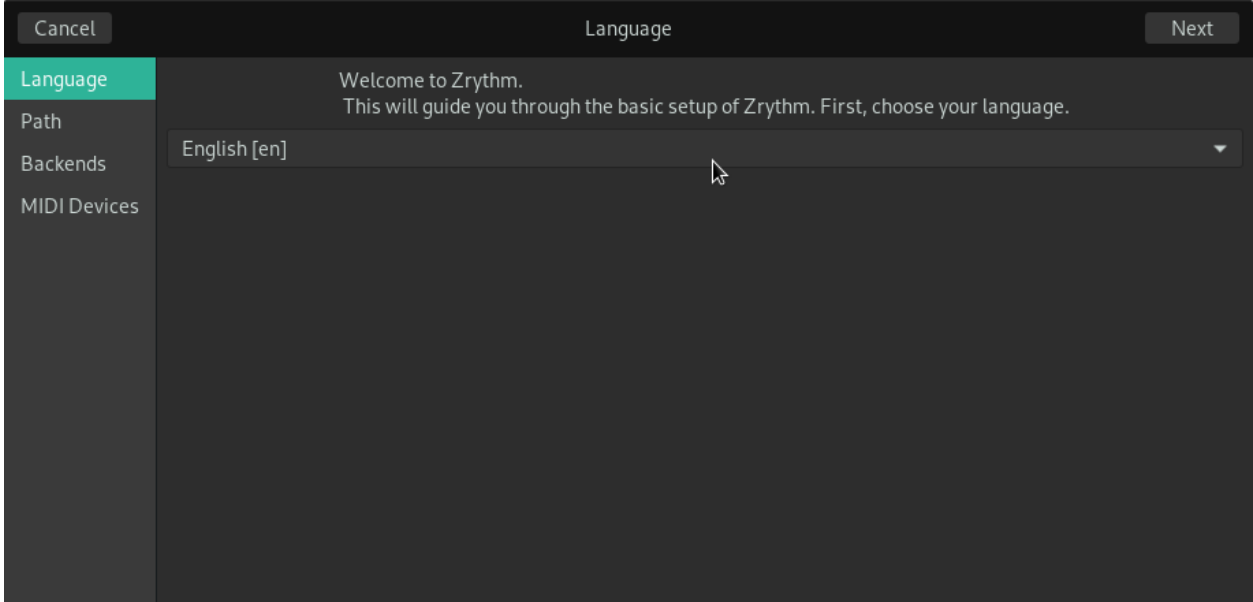

Zrythm lets you choose the language of the interface. The interface is already translated in multiple languages, so choose the language you are most comfortable in.

Nota: You must have a locale for the language you want to use enabled.

This is usually not a problem since you are probably already using the correct locale for your language. In case a locale cannot be found, you will see this message telling you the steps to enable it.

## **2.1.2 Path**

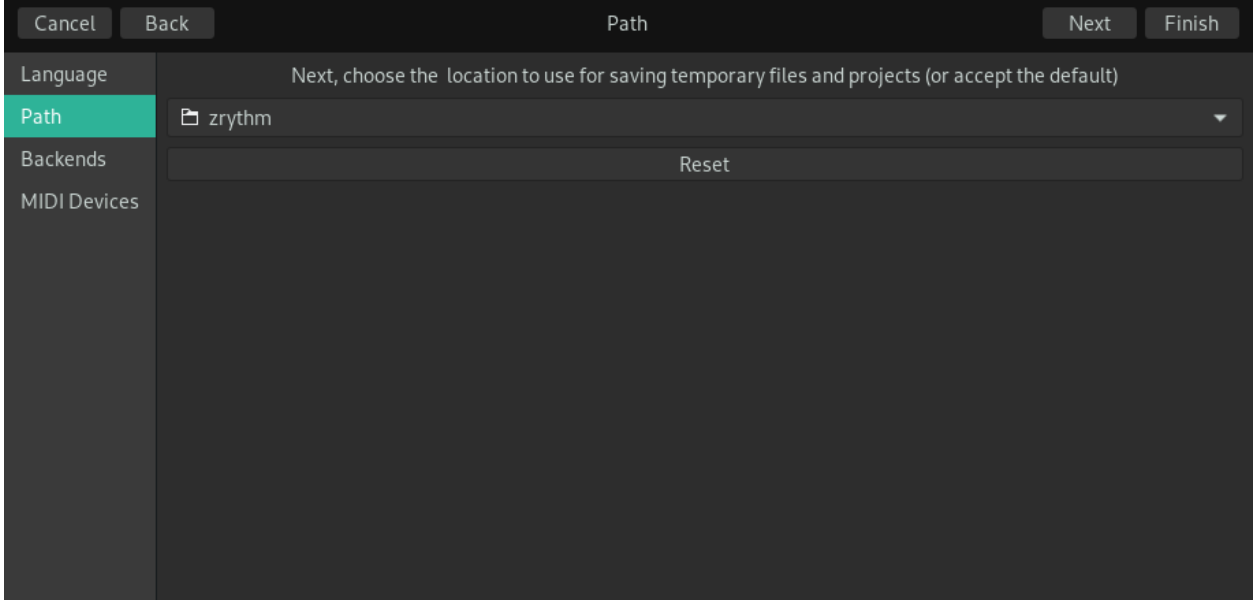

This is the path where Zrythm will use to save projects, temporary files, exported audio, etc. The default is «zrythm» in the user's directory.

## **2.1.3 Audio/MIDI Backends**

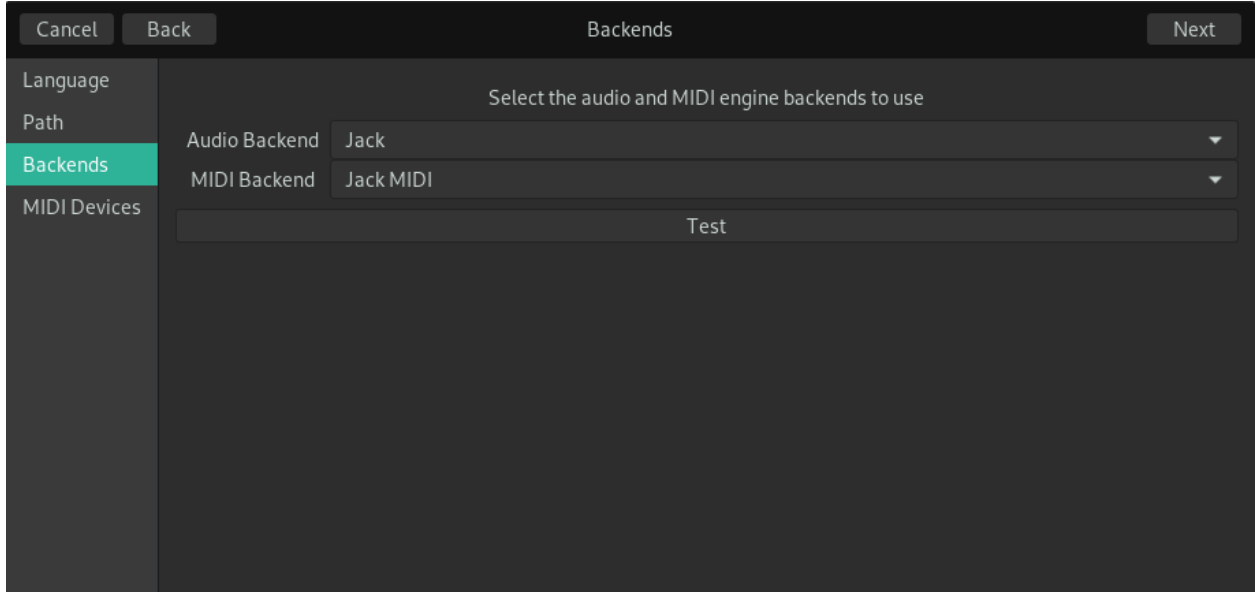

Zrythm supports multiple audio and MIDI backend engines. JACK is the recommended one for both, but it takes some time to set up if this is your first time using it. If you don't want to use JACK for some reason you can select other backends such as ALSA.

Click Test to try connecting to the backend to see if it is functional.

Nota: JACK MIDI requires a JACK server to be running, which means you probably want to use it with the JACK audio backend.

### **2.1.4 MIDI Devices**

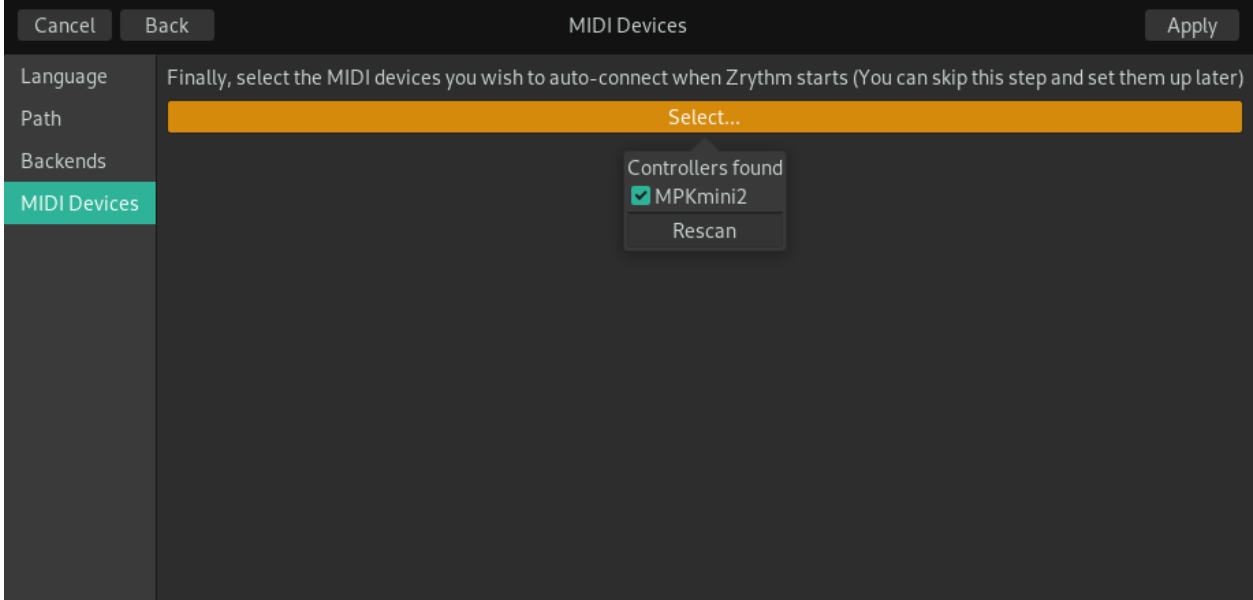

These are the discovered devices that will be auto-connected and ready to use every time you run Zrythm. Click «Rescan» to scan for devices again.

Suggerimento: All of the settings mentioned here are also available in the preferences (Ctr+Shift+P or File->Preferences), so don't worry if you selected the wrong settings.

# **2.2 Device Setup**

#### **2.2.1 Connecting MIDI and Audio Devices**

On Linux machines, Zrythm works with both ALSA and JACK as available backends. Depending on the backend selected, the configuration differs.

Zrythm will auto-scan and allow you to connect to input devices for recording through the Track Inspector, as below, and in most cases you don't need to use any external tools or auto-connect mechanism.

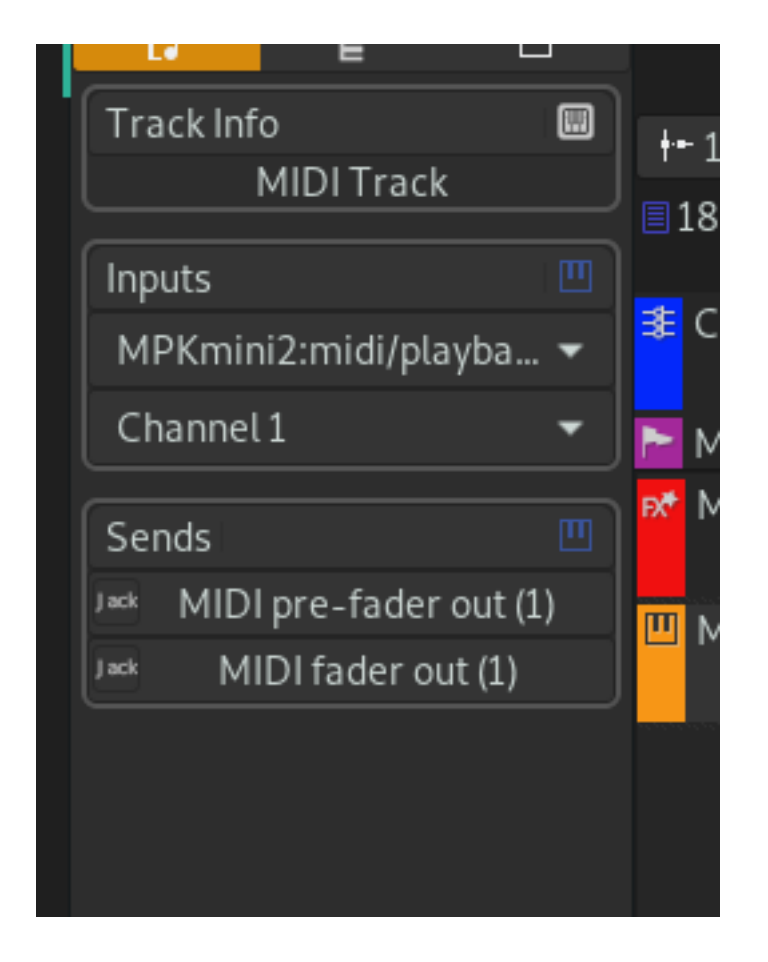

## **2.2.2 Auto-Connecting Devices**

For other types of devices that are not linked to specific tracks, such as devices that send global MIDI messages and devices that control the transport, Zrythm has an option to select these devices to auto-connect to on launch.

This is a TODO feature

## **2.2.3 JACK**

When using the JACK audio and MIDI backend, Zrythm exposes ports to JACK, so devices can be attached there using a tool like Catia. Note that for MIDI, devices might need to be bridged to JACK using a 2 jmidid.

An example configuration looks like this (in Catia inside Cadence)

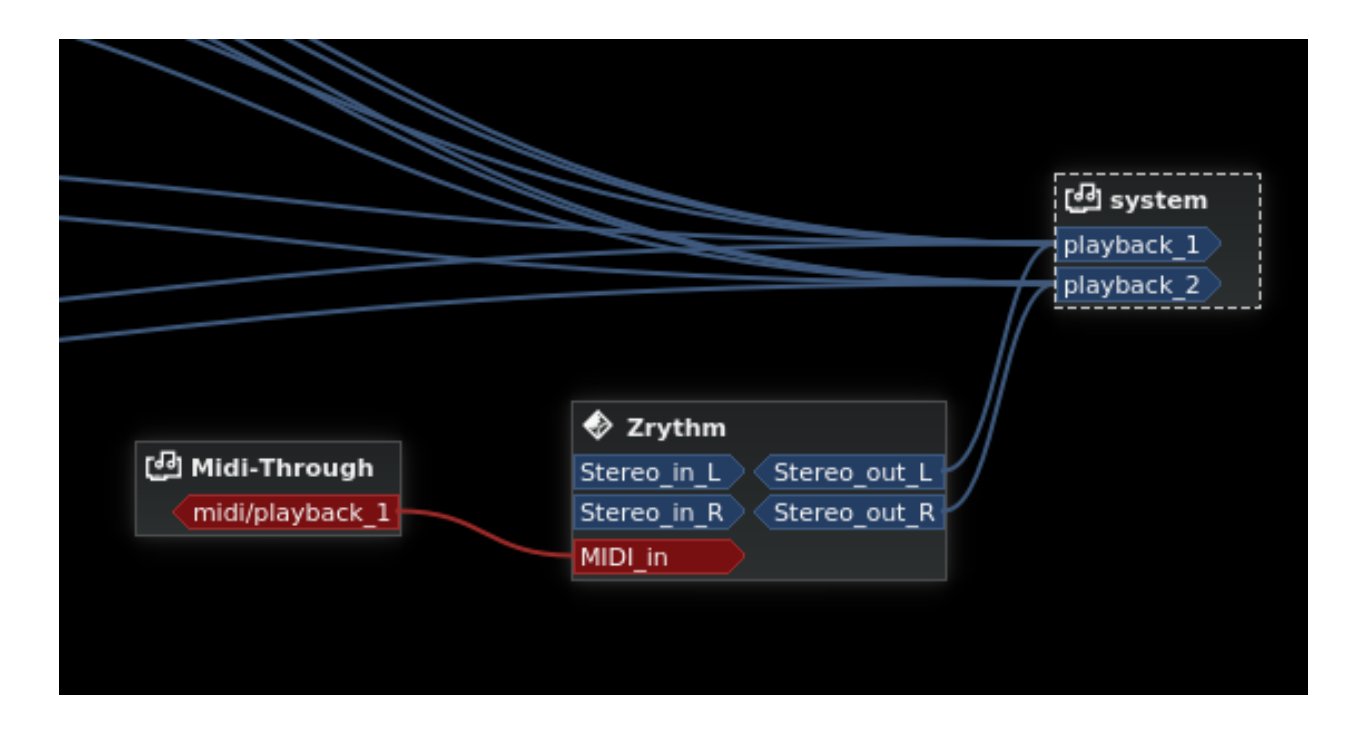

## **2.2.4 ALSA**

A tool like Catia can be used to connect MIDI devices to Zrythm.

## **2.3 Preferences**

#### **2.3.1 Visione d'insieme**

Zrythm has a Preferences dialog containing all of the global settings that can be accessed by clicking the gear icon or by Ctrl+Shift+P.

The Preferences dialog is split into the following sections, which are explained in the next chapters:

- Audio
- GUI
- Backend

#### **2.3.2 Audio Tab**

## **2.4 Additional Settings**

Zrythm stores all of its configuration using the GSettings mechanism, which comes with the gsettings command for changing settings from the command line, or the optional GUI tool dconf-editor.

Normally, you shouldn't need to access any of these settings as most of them are found inside Zrythm's UI, and it is not recommended to edit them as Zrythm validates some settings before it saves them, but in some cases you may want to change them manually for some reason.

## **2.4.1 Using gsettings**

To see what settings are available and for info on how to use gsettings see man gsettings.

As an example, to change the audio backend you would do gsettings set org.zrythm.Zrythm. preferences audio-backend "jack"

You can use the range option to get a list of the available values:

```
gsettings range org.zrythm.Zrythmpreferences audio-backend
```
### **2.4.2 Using dconf-editor**

Install and run dconf-editor, and navigate to org.zrythm.Zrythm. All the settings can be found there.

# CAPITOLO 3

# Zrythm's Interface

# <span id="page-18-0"></span>**3.1 Zrythm Interface Overview**

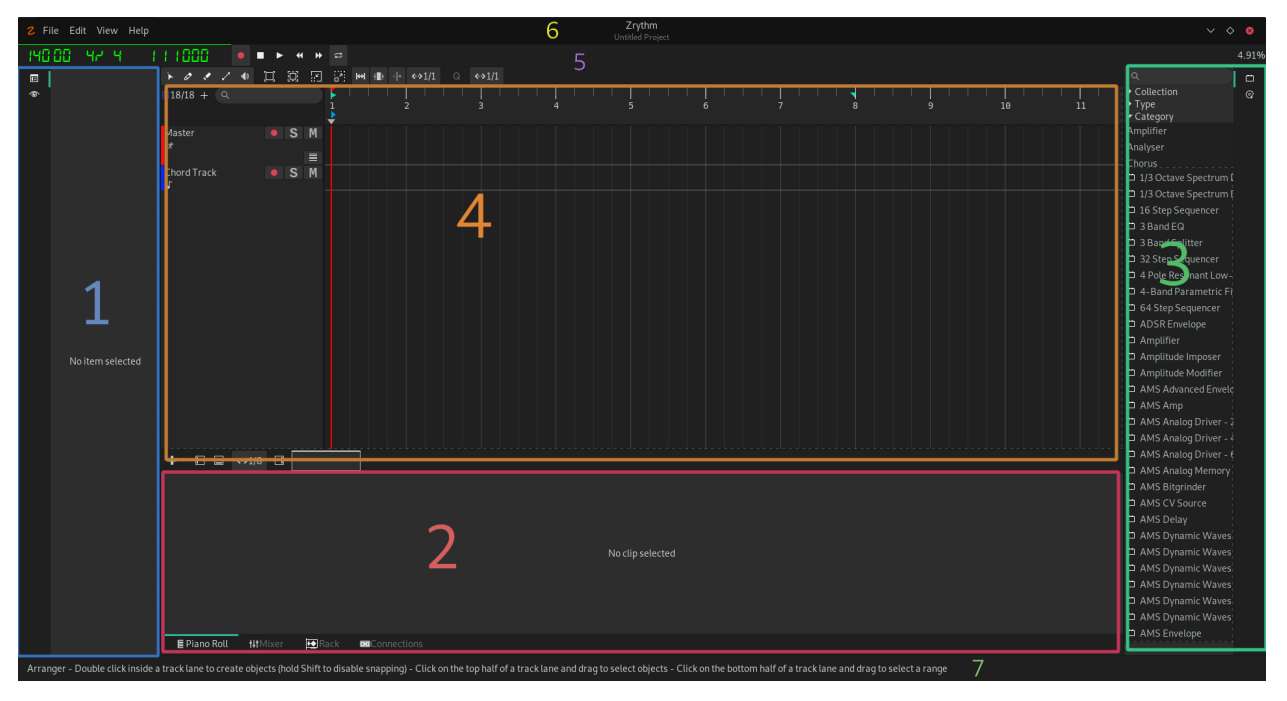

Zrythm's interface is split into various sub-modules:

- Inspector Panel (1) The inspector panel contains the inspector, which is used to view and change parameters of the currently selected objects.
- Editor Panel (2) The editor panel contains various views that are useful in composing and mixing, such as the Clip Editor and the Mixer.
- Browser Panel (3) The browser panel contains the browser, and is used to find plugins and/or audio and MIDI files to drag and drop into the project.
- Arranger Panel (4) This is where the action happens. The main panel mainly consists of the Timeline Arranger and the Project's Tracks on the left side.
- Toolbar (5) There are two main toolbars containing global controls such as BPM and Transport.
- Title Bar (6) The Title Bar contains menus with options for various operations.
- Status Bar (7) The Status Bar is a helpful bar in the bottom of the program that shows tips based on the currently hovered-over item.

# **3.2 Basic Concepts and Terminology**

Here are a few terms you should be aware of when using Zrythm. They are explained further in their corresponding chapters.

#### **3.2.1 Regions**

A Region (Clip) is a container for MIDI Notes or audio. This is what a Region looks like in the arranger.

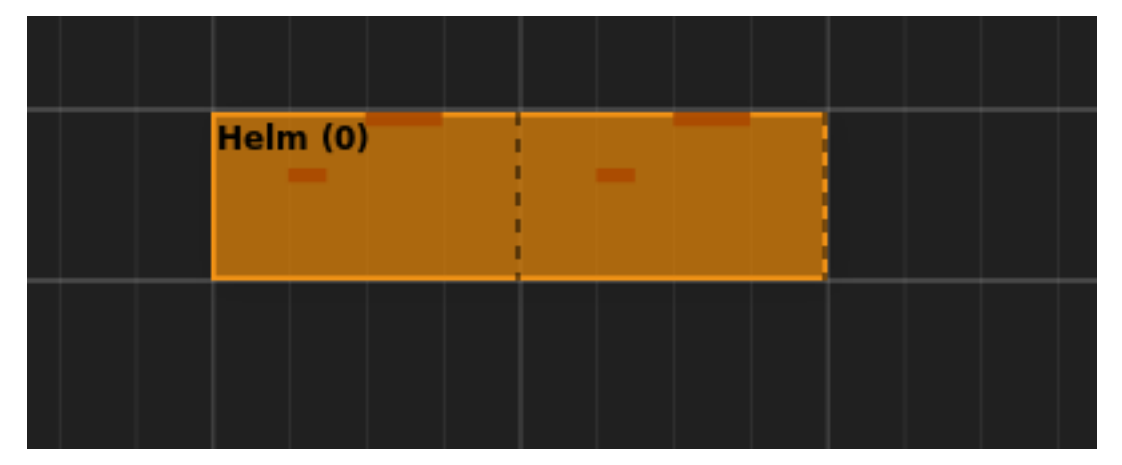

Regions are edited in the Editor Panel. In this case, the clip is looped.

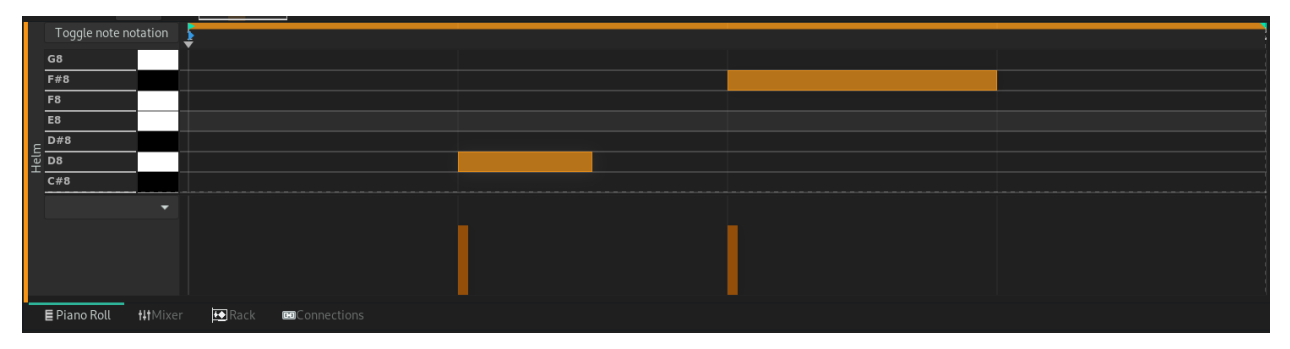

#### **3.2.2 Timeline**

The Timeline is where the song is arranged, also known as Arranger.

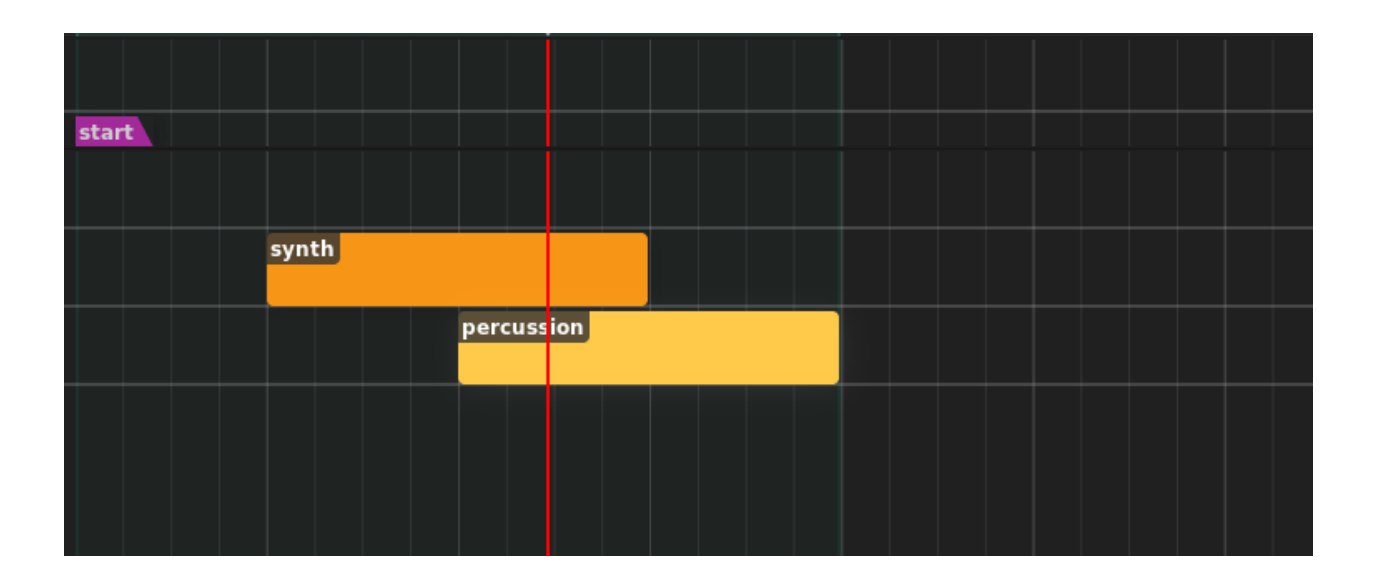

### **3.2.3 Track**

A Track is a single slot in the Timeline containing various Regions and Automation. It may contain various lanes, such as Automation Lanes. There are some special tracks like the Chord Track and the Marker Track that contain chords and markers respectively.

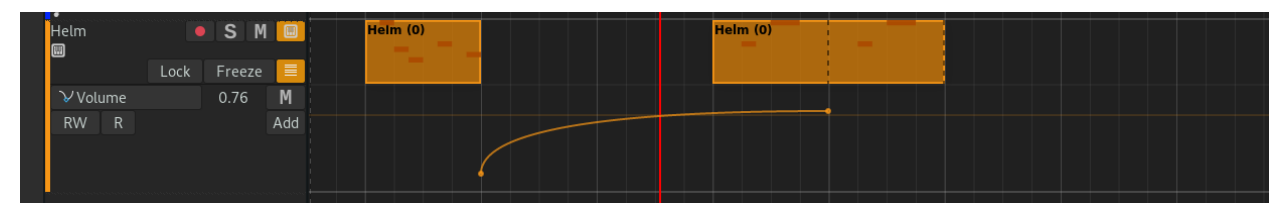

## **3.2.4 Tracklist**

The Tracklist contains all of the Tracks in the project. It is split into the top (pinned) Tracklist and the bottom (main) Tracklist.

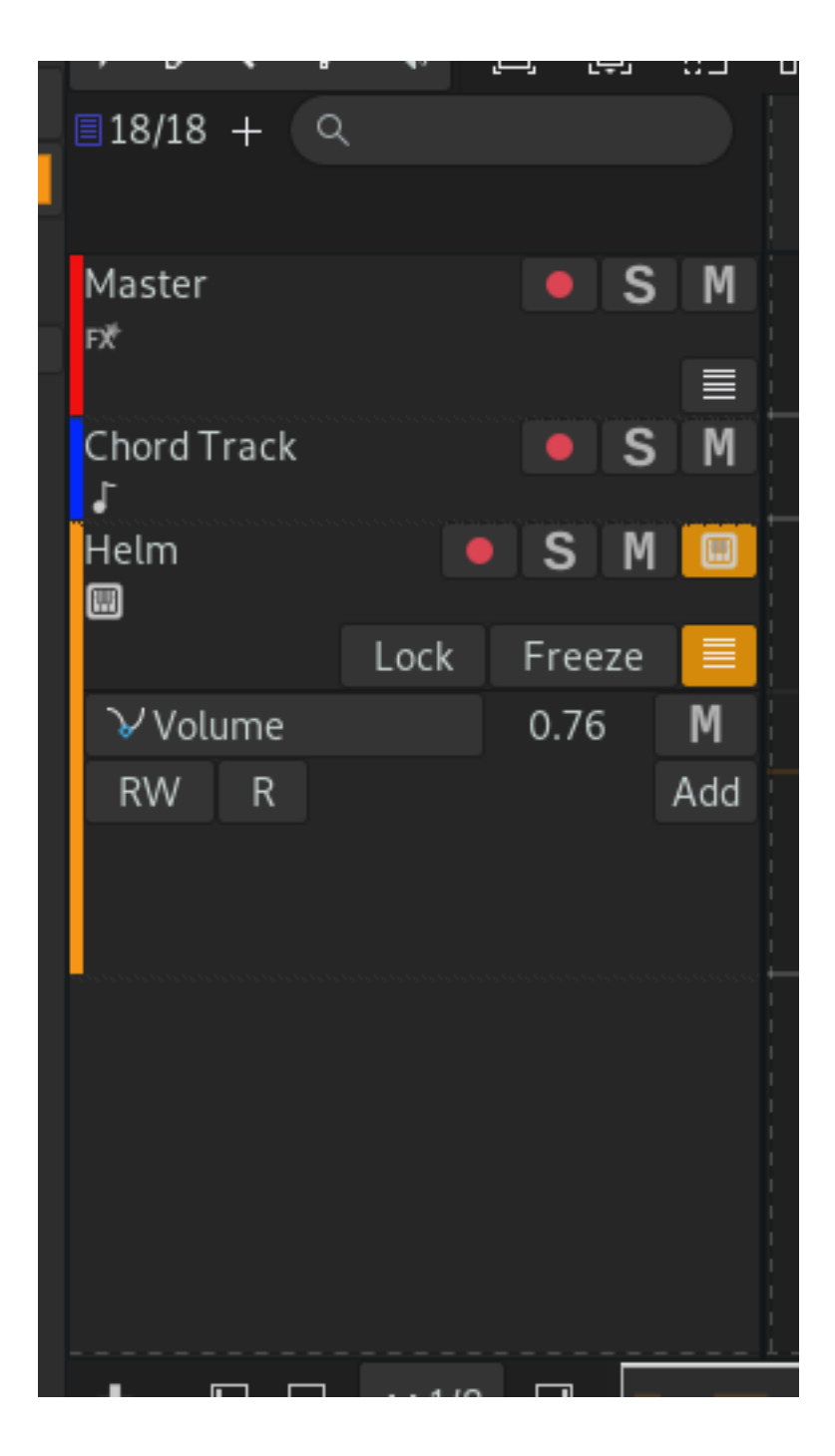

## **3.2.5 Channel**

A Channel is a single slot in the Mixer. Most types of Tracks have a corresponding Channel.

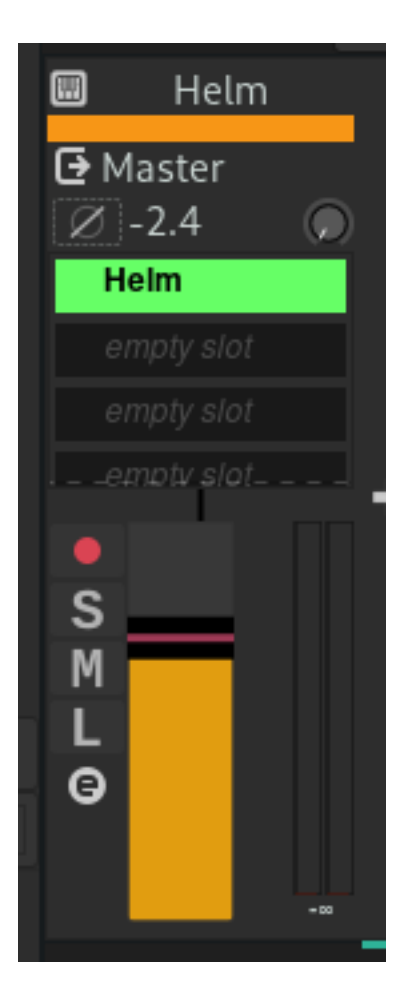

## **3.2.6 Mixer**

The Mixer contains all of the Channels in the Project and is used to mix the audio signals from each Channel.

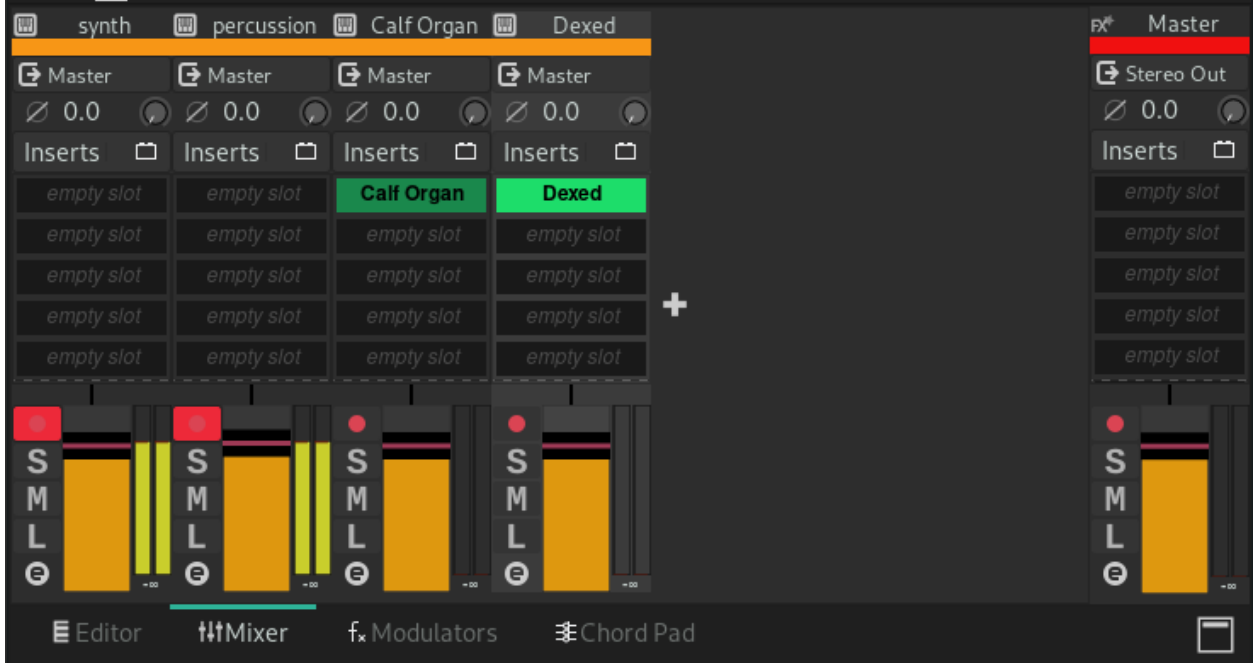

## **3.2.7 Range**

A Range is a selection of time between two positions.

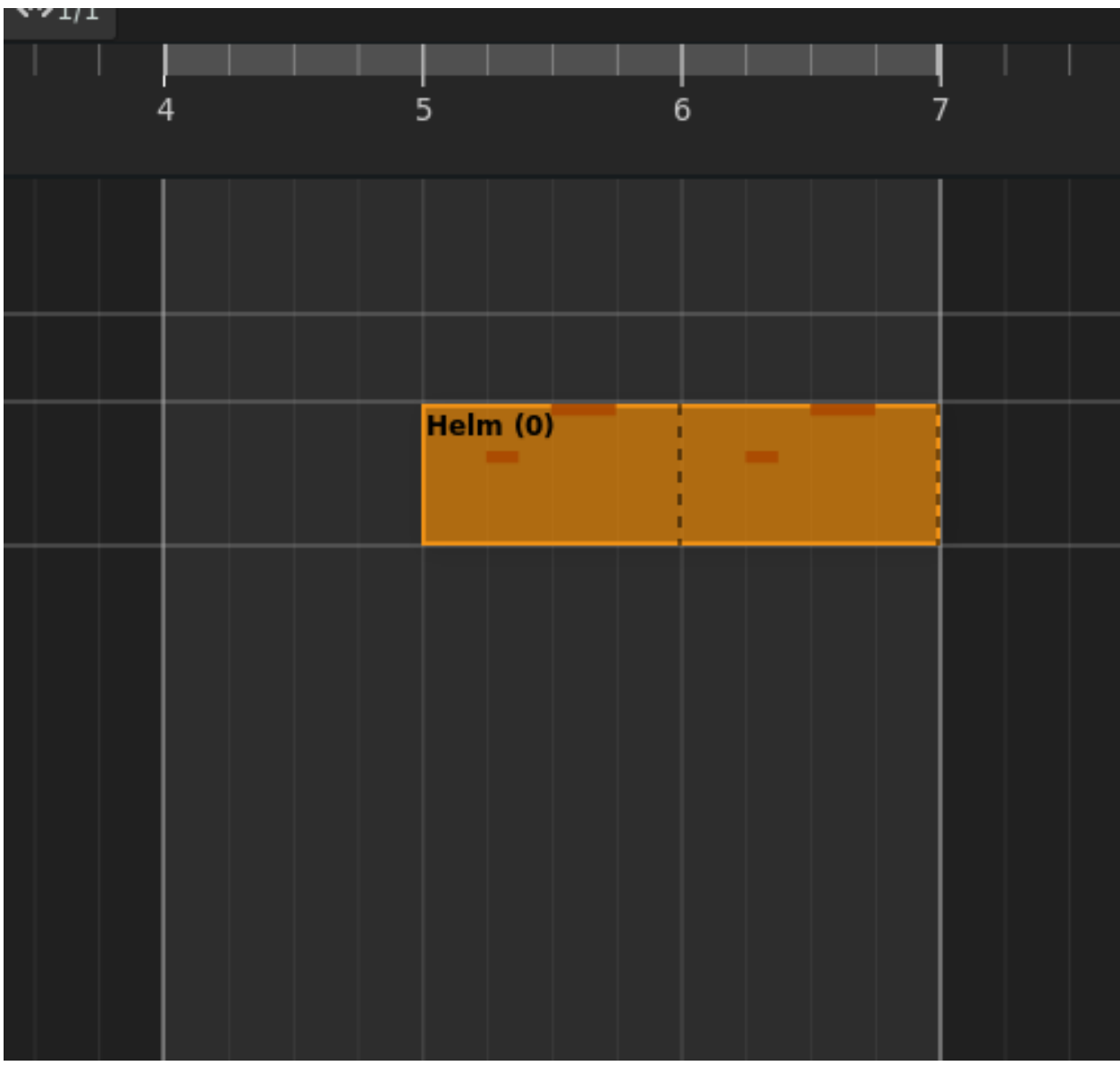

### **3.2.8 MIDI Note**

MIDI Notes are used to trigger virtual (or hardware) instruments.

## **3.3 Global Menus**

Zrythm has the following global menus at the top of its interface.

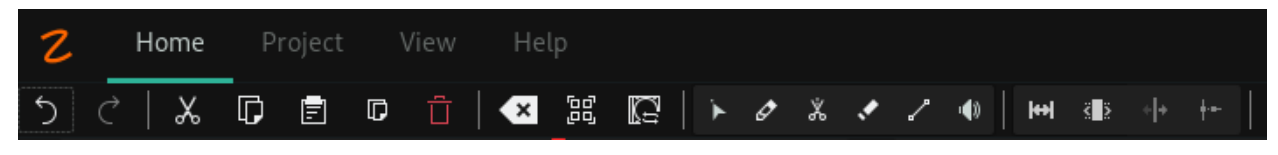

Zrythm icon Clicking this will show the About dialog

Home Contains various buttons and controls that are used often during editing and arranging Project Various project-related actions such as saving, loading and exporting MIDI or audio View Controls to change the appearance of Zrythm and its various areas, such as zooming Help Links for reporting bugs, donating, chatting, etc.

# **3.4 Transport Bar**

The transport bar contains controls for changing the behavior of playback. It includes the following items.

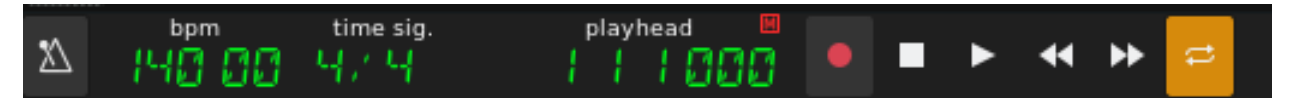

Metronome toggle Toggles the metronome on/off

BPM Song tempo (beats per minute)

Playhed Current playhead position, in bars.beats.sixteenths.ticks

Transport buttons Controls for stopping, playback, recording, etc.

Suggerimento: Widgets like the BPM meter can be changed by clicking and dragging, or by hovering over them with the cursor and scrolling

## **3.5 Ruler**

A ruler is used to show the position of events in a given arranger, whether it is the timeline arranger or the piano roll or the sample editor.

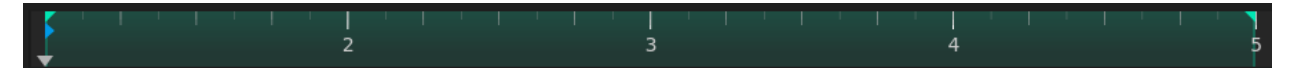

The ruler will display more or less information depending on the current zoom level. It will also display the following markers/ indicators.

Cue point Displayed as a blue, right-pointing arrow.

Playhead position Shown as a grey, down-facing arrow.

Loop points Shown as 2 green arrows, and the area between them is shown in bright green if loop is enabled, or grey if disabled. Can be dragged to reposition.

In the timeline arranger, these are the global loop points. In arrangers found in the editor, these are the region loop points.

Clicking and dragging on empty space in the ruler will allow you to reposition the playhead.

Suggerimento: Hold Shift to disable snapping momentarily while moving things around

# **3.6 Timeline Minimap**

The timeline minimap is a little box that represents the current visible area of the timeline. It can be moved around and resized to change the visible area.

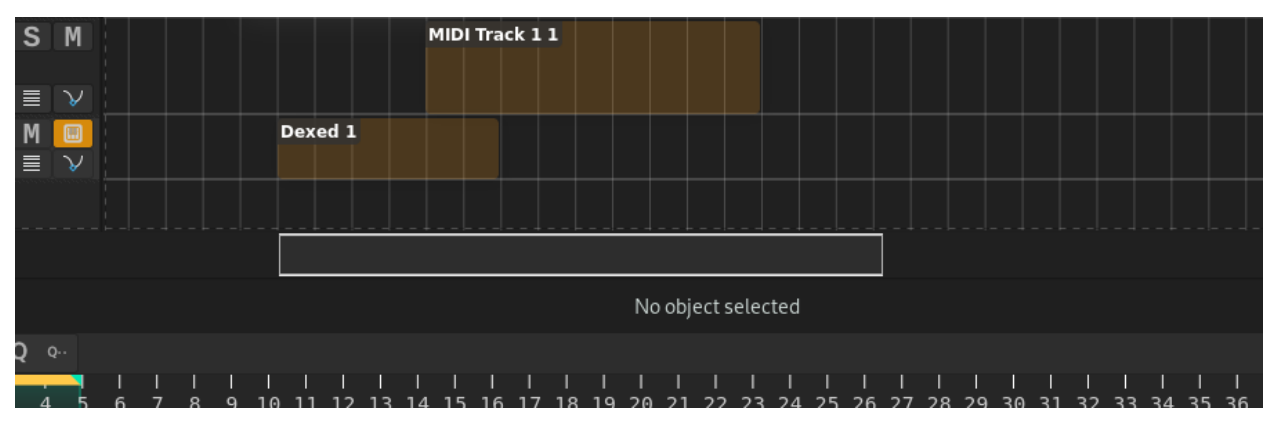

# **3.7 Tracklist**

# **3.8 Timeline**

The timeline is the main area where the song is composed. It generally consists of a collection of events - mostly regions - that are positioned against time. Some events will open separate windows for further editing when clicked.

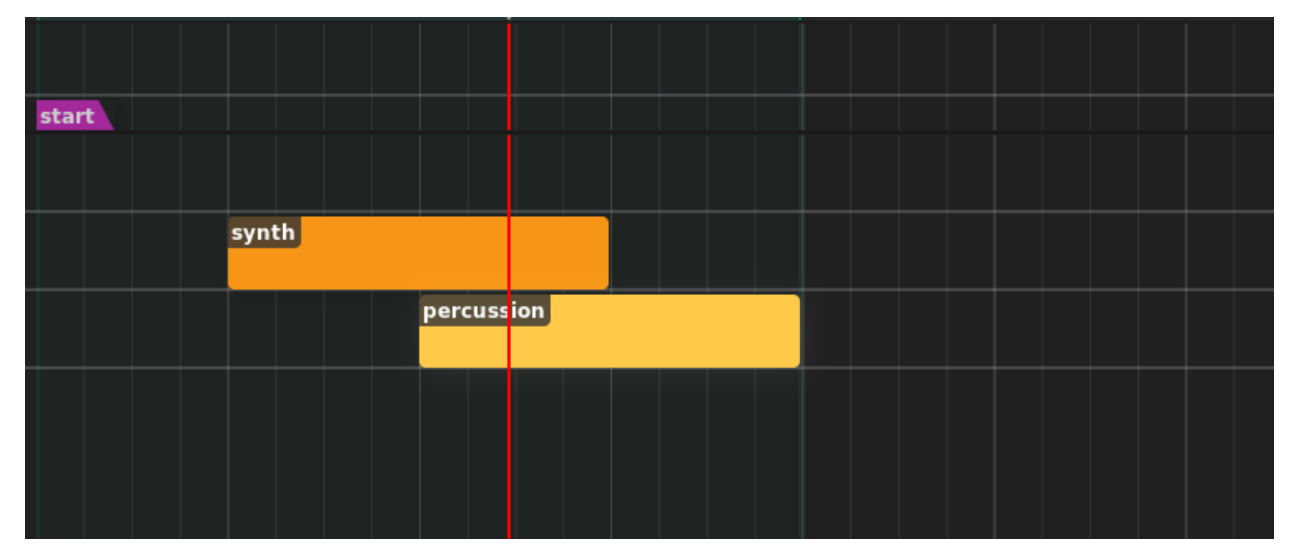

The Timeline is split into a top timeline that remains fixed on top, and a scrollable timeline below it. This way you can pin tracks you want to always be visible at the top.

# **3.9 Editors**

Zrythm has various editors for editing the various events in the Timeline in detail. These editors appear in the Editor tab in the bottom panel.

## **3.9.1 Piano Roll**

The Piano Roll, or MIDI Arranger, is the most commonly used editor. It can be used to edit MIDI regions, which contain MIDI notes. When a MIDI Region is selected, the Editor tab will display the Piano Roll, allowing you to edit that region.

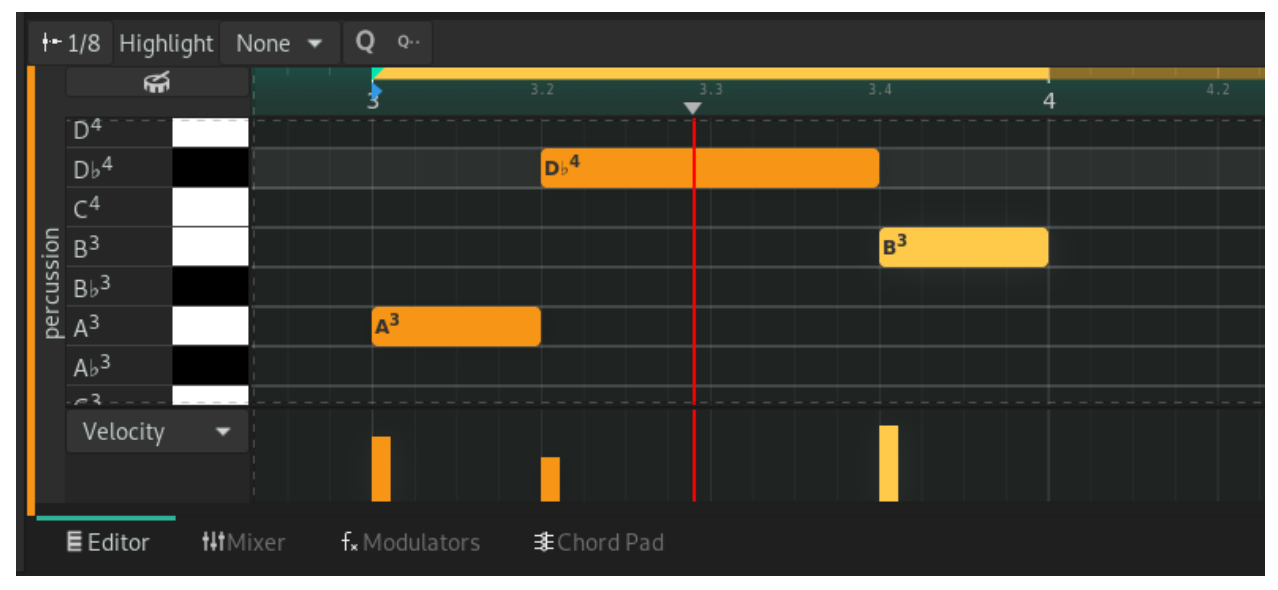

## **3.9.2 Automation Editor**

In Zrythm, automation is also enclosed in regions (called Automation Regions). This allows automation to be repeated, much like MIDI Regions. The Automation Editor will appear in the Editor tab when an Automation Region is selected.

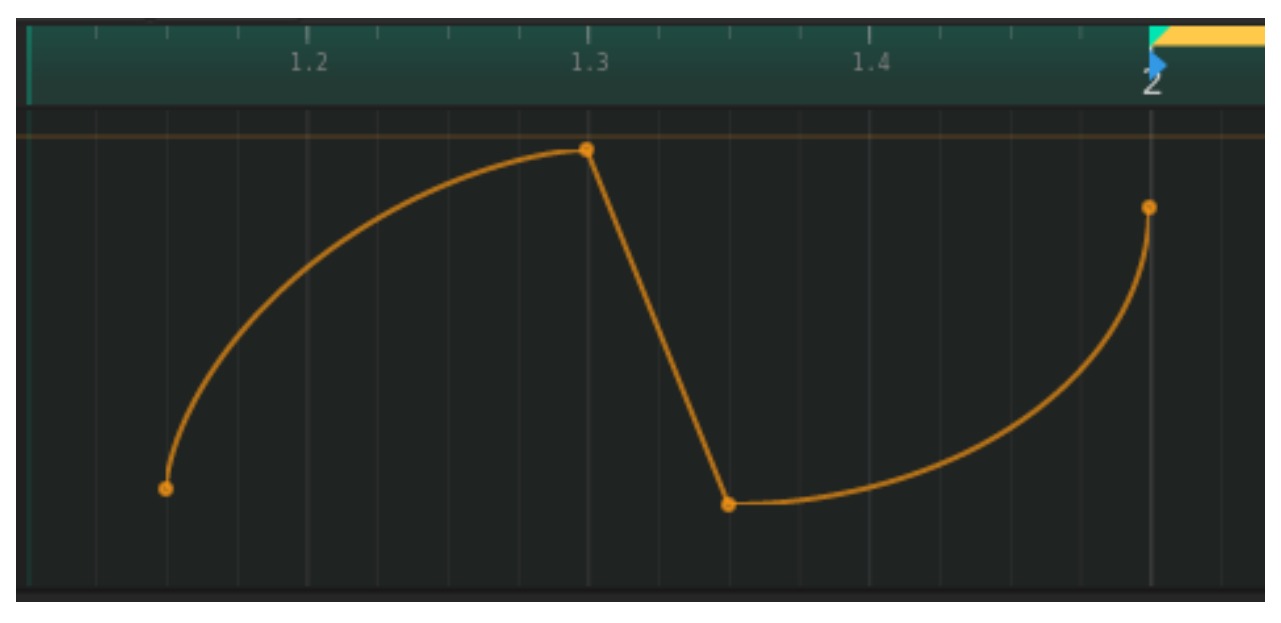

Nota: This is a work in progress

## **3.9.3 Chord Editor**

The Chord Editor is used for editing Chord Regions. WIP

# **3.10 Mixer**

The Mixer tab contains the Mixer, where all the visible Channels in the project are shown.

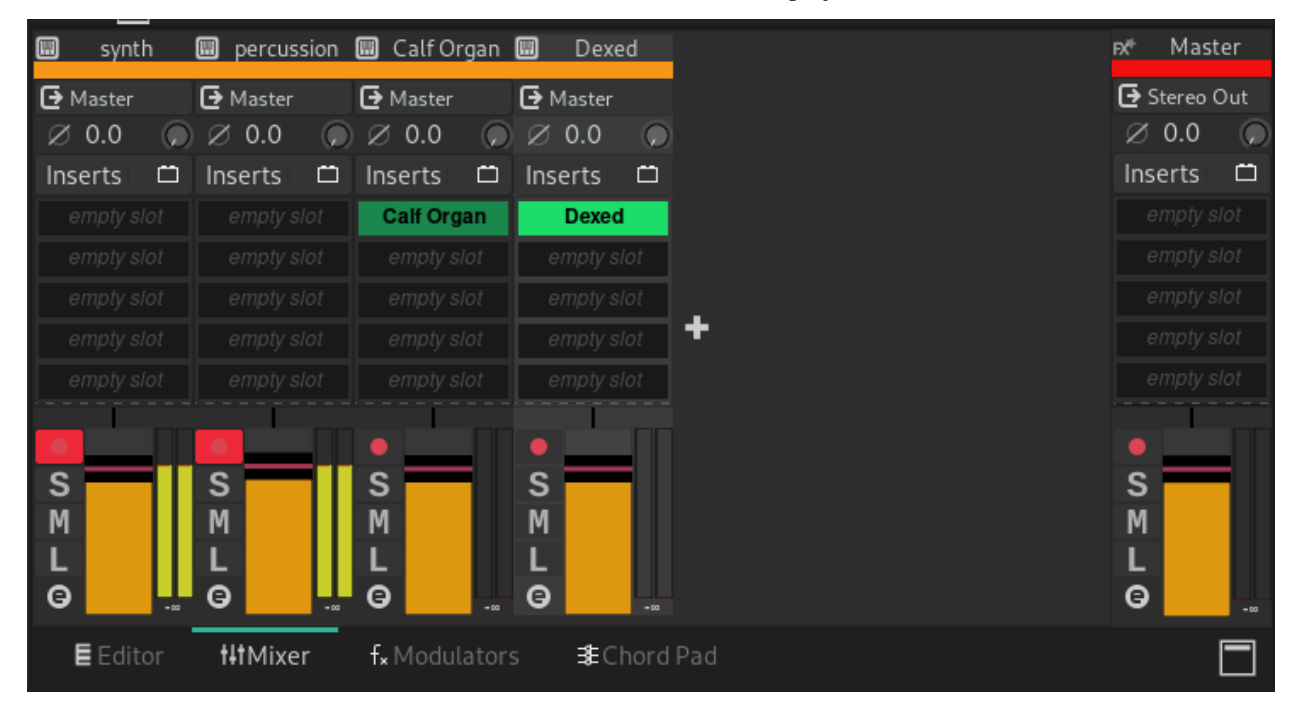

# **3.11 Status Bar**

The status bar contains information about the currently active audio backend.

Audio backend: JACK | MIDI backend: JACK | Audio buffer size: 512 frames | Sample rate: 192000 Hz

# CAPITOLO 4

# Projects

# <span id="page-30-0"></span>**4.1 Project Info**

In Zrythm, your work is saved inside a Project. Projects consist of a folder with a YAML file describing the Project and additional files used such as MIDI and audio files.

# **4.2 Saving & Loading**

#### **4.2.1 Loading Projects**

When Zrythm launches, it will ask you to select a project to load from a list of recent projects, or to create a new one.

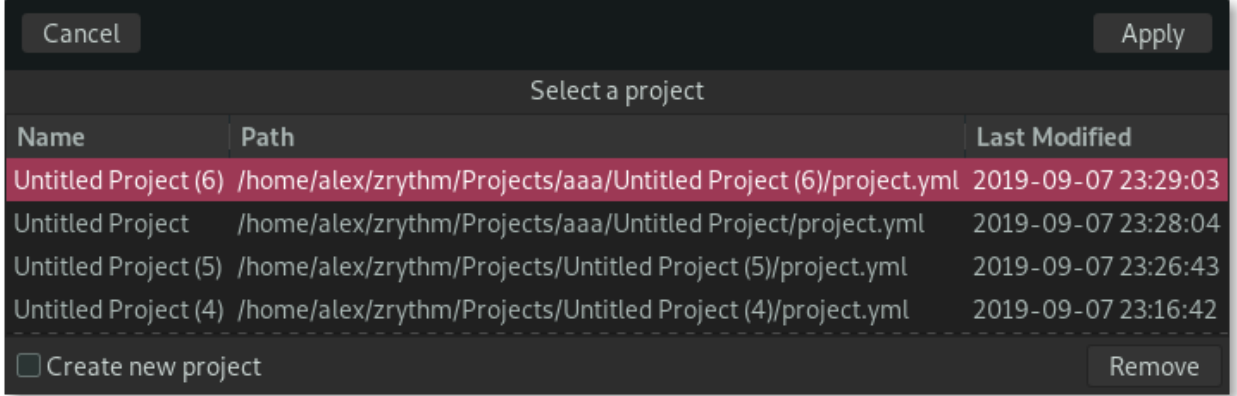

When you select a project and click Apply, Zrythm will load that project.

## **4.2.2 Creating Projects**

In the menu above, if you select Create new project, Zrythm will ask you for a template to use for creating the new Project.

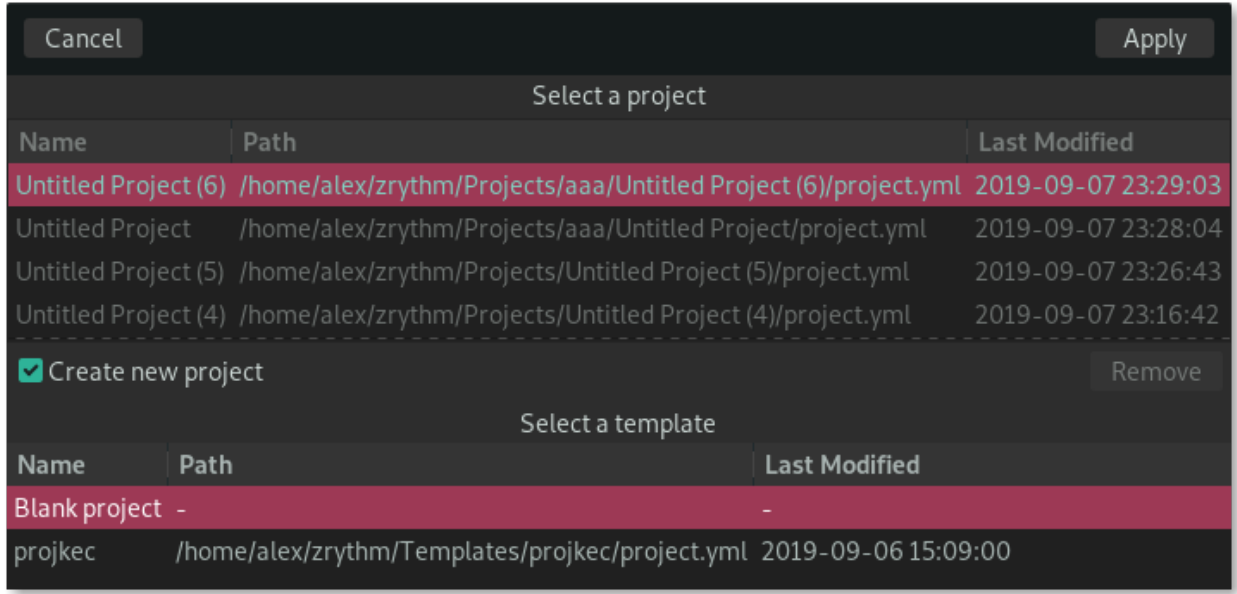

Suggerimento: A blank template is available, but you can create your own templates by copying a project folder to the Templates directory in the Zrythm installation path.

Once a template (or blank) is selected and you click Apply, Zrythm will ask you for a parent directory to save the Project in and a title for the Project.

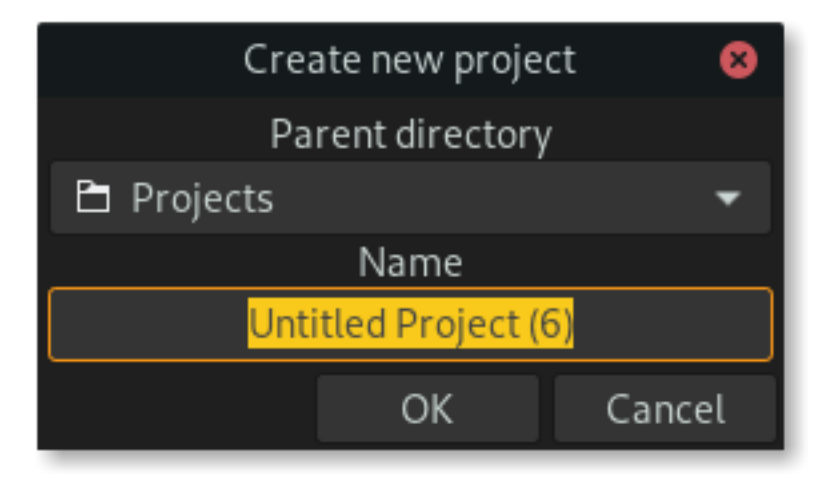

Once you accept, the new Project will be set up and you will be ready to go.

## **4.2.3 Saving Projects**

Saving works as you would expect: Save As... will save the Project in a new location and Save will save the Project in the previous location.

Nota: When saving projects, Zrythm expects you to give it a directory

#### **4.2.4 Automatic Backups**

Zrythm has an option to auto-save the current project as a back-up. When launching Zrythm and selecting to load your project, Zrythm will let you know if there are newer back-ups of that project and ask you if you want to load them instead.

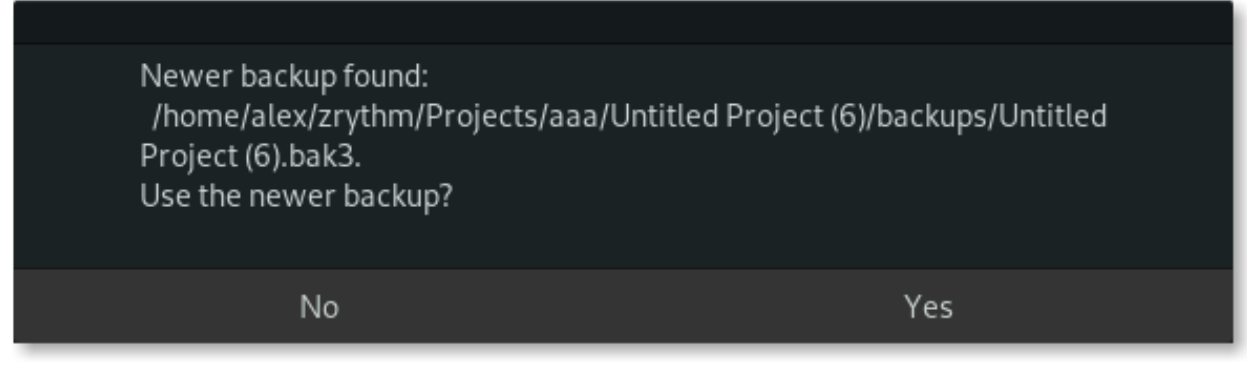

The auto-save interval can be changed (or disabled) in the preferences window.

Suggerimento: The backups are saved in the project's directory, under backups

# **4.3 Project Management and Compatibility**

For at least the time being, Zrythm follows a rolling release model and project file structure is subject to change at each new release. No compatibility will be maintained between version changes in order to give more time to feature development and fixes.

It may be possible to open projects from previous versions if there was no change in the project file structure, but this is not guaranteed, so if you would like to open a project made using a previous version please install that version of Zrythm.

Suggerimento: Each project file will contain the version of Zrythm it was made with and a date

# CAPITOLO 5

# Plugins & Files

## <span id="page-34-0"></span>**5.1 Visione d'insieme**

Zrythm allows you to drag-n-drop LV2 plugins and various files from the browsers on the right panel. This section will explain the various supported plugin and file types and their browsers.

## **5.2 Plugins**

## **5.2.1 Plugin Types**

There are three types of Plugins in Zrythm.

Instruments Instruments are Plugins that are used to generate sound, such as synths or pianos.

Effects Effects are Plugins that change the audio signal passed to them. Examples are Reverb, Chorus and Flanger.

Modulators Modulators are used to modulate the parameters of other Plugins. These include LFOs and envelopes.

#### **Supported Formats**

Zrythm supports LV2 Plugins at the moment.

#### **5.2.2 Plugin Browser**

The Plugin Browser makes it easy to browse and filter Plugins installed on your computer.

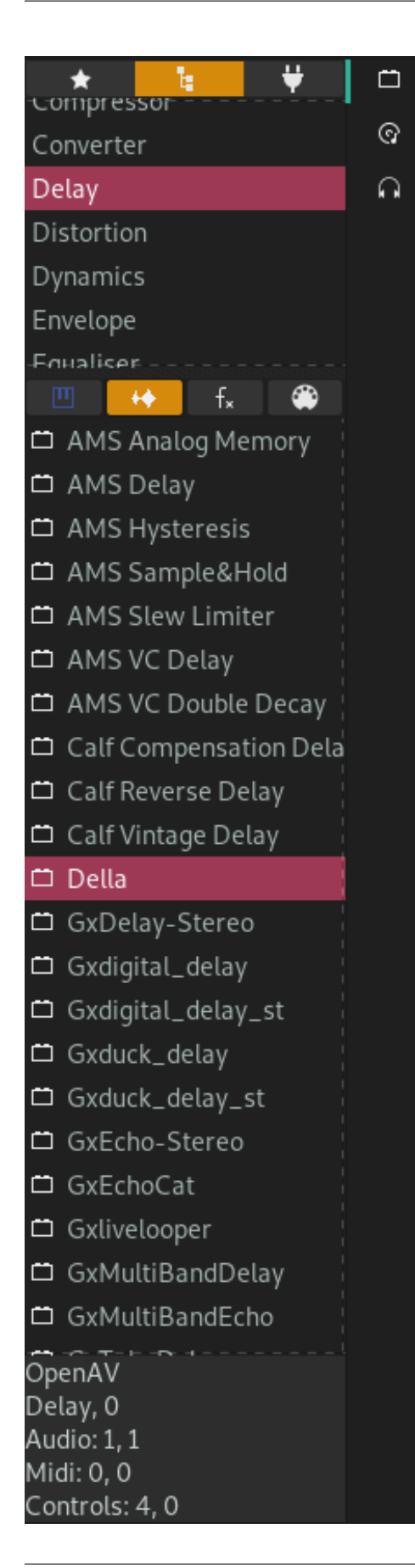
#### **Filters Tab**

The filters tab at the top allows you to select how to filter the Plugins. There are 3 tabs:

- Collection This tab contains your collections. You can create collections such as «MySynths» and filter by the selected collections.
- Category Filter Plugins by category based on the plugin metadata, such as «Delay», «Distortion», etc.

Protocol Allows you to filter plugins based their protocol (LV2 or VST). Not operational at the moment.

#### **Filter Buttons**

Additionally to the above, you can filter plugins based on their type. The following types exist:

- Instrument These plugins will create an instrument track when added to the project.
- Effects These plugins can be dragged into the insert slots of existing channels in the mixer or can be instantiated to create new bus tracks.
- Modulators These plugins output CV signals and can be used to modulate other plugin or track parameters.
- MIDI Effects These plugins modify incoming MIDI signals and can be used in the MIDI signal chain of an Instrument or MIDI track (coming soon).

#### **Instantiating Plugins**

There are a couple of ways to instantiate plugins:

- Drag-n-Drop Drag and drop the selected plugin into empty space in the Tracklist or into empty space in the Mixer to create a new track using that plugin. If the plugin is a modulator, you can drop it into the Modulators Tab.
- Double Click/Enter Double click on the plugin or select it and press the return key on your keyboard to create a new track using that plugin.

## **5.2.3 Plugin Window**

When Plugin UIs are opened, a window such as the following will be displayed, if the plugin ships with its own UI.

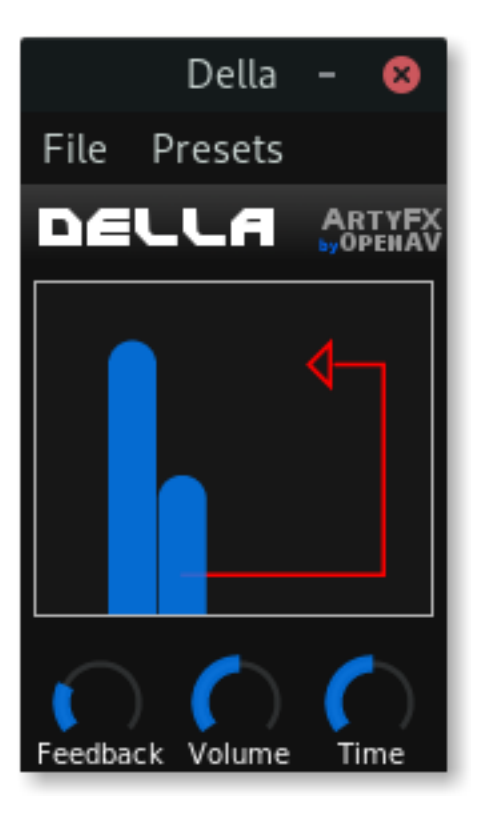

If the plugin does not ship with its own UI, the following generic UI will be generated for it.

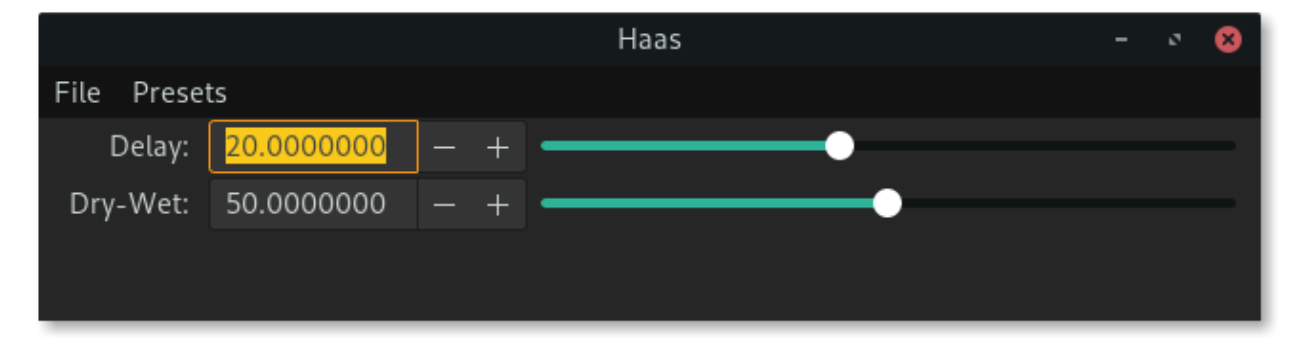

## **5.2.4 Inspector Page**

When a Plugin is selected in the Mixer, its page will appear in the Inspector as follows.

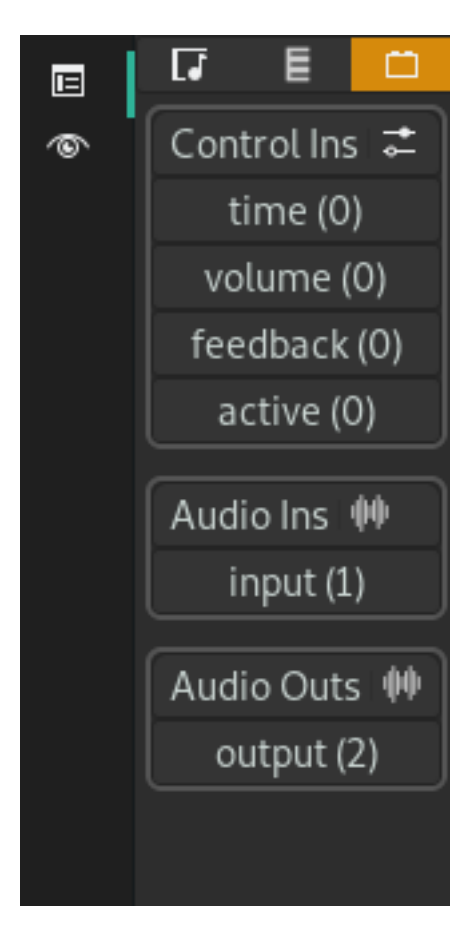

This page will display information about the Plugin and allow you to route inputs and outputs to each port of the Plugin, for example to route an LFO output to a Filter Plugin's filter cutoff parameter.

## **5.2.5 Ports**

Plugins expose Ports that are used internally to route MIDI and audio signals to/from and externally for automation.

A Port can only be an Input Port or an Output Port and can have one of the following types.

- Audio Ports of this type receive or send raw audio signals. Usually, Effect Plugins will have at least two of these as inputs for Left and Right, and at least two as outputs.
- Event Event Ports are mainly used for routing MIDI signals. Instrument Plugins will have at least one Event Port.
- Control Control Ports are Plugin parameters that are usually shown inside the Plugin's UI. These can be automated in automation lanes.
- CV CV Ports are continuous signals that can be fed into or emitted from Plugins, and are mainly used by the Modulators. Each Modulator will have at least one CV output Port which can be routed to Plugin Control Ports for automation.

Usually, only Ports of the same type can be connected, with the exception of CV ports. CV output Ports may be routed to both CV input Ports and Control input Ports.

Output Ports may only be routed to Input Ports and vice versa.

Nota: Channels also have their own Ports, for example for the Fader, Pan, and Enabled (On/Off).

# **5.3 Audio & MIDI Files**

## **5.3.1 Visione d'insieme**

Zrythm can import MIDI and audio files into the project. The files can be imported by dragging and dropping from your computer or from the File Browser into a track.

#### **Supported Audio Formats**

Zrythm supports OGG, FLAC, WAV and MP3.

## **5.3.2 File Browser**

The File Browser makes it easy to navigate through files on your computer or through your custom collections.

#### **Filtering**

TODO

#### **Collections**

TODO

#### **Importing Files**

Files are imported by either double clicking them in the browser or dragging and dropping them into a track.

## **Tracks**

## **6.1 Visione d'insieme**

Tracks are the main building blocks of projects. Tracks appear in the Tracklists (one pinned at the top and one non-pinned) and contain various information such as regions and automation points.

Most types of Tracks have a Channel that appears in the mixer. Each Track has its own page in the Inspector section, which is shown when selecting a Track.

There are various kinds of Tracks suited for different purposes, explained in the following sections.

## **6.2 Track Types**

Zrythm has the following types of Tracks, and they are explained further in their own sections.

MIDI Track A Track that contains regions holding MIDI notes. It also has automation lanes for automating its components.

*Input:* MIDI, *Output:* MIDI

*Can record:* Yes

Instrument Track Similar to a MIDI track, except that an Instrument Track is bound to an instrument plugin.

*Input:* MIDI, *Output:* Audio

*Can record:* Yes

Audio Track A Track containing audio regions, cross-fades, fades and automation.

*Input:* Audio, *Output:* Audio

*Can record:* Yes

Bus Track (Audio) A Track corresponding to a mixer bus. Bus tracks only contain automation

*Input:* Audio, *Output:* Audio

*Can record:* No

Bus Track (MIDI) Similar to an audio Bus Track, except that it handles MIDI instead of audio.

*Input:* MIDI, *Output:* MIDI

*Can record:* No

Group Track (Audio) A Group Track is used to route signals from multiple Tracks into one Track (or «group» them). It behaves like a Bus Track with the exception that other Tracks can route their output signal directly into Group Track. *Input:* Audio, *Output:* Audio

*Can record:* No

Group Track (MIDI) Similar to an audio Group Track, except that it handles MIDI instead of audio.

*Input:* MIDI, *Output:* MIDI

*Can record:* No

Master Track The Master track is a special type of Bus Track that controls the master fader and contains additional automation options.

*Input:* Audio, *Output:* Audio

*Can record:* No

Chord Track A Chord Track is a special kind of Track that contains chords and scales and is a great tool for assisting with chord progressions.

*Input:* MIDI, *Output:* MIDI

*Can record:* No

Marker Track A Marker Track is a special kind of Track that contains song markers - either custom or pre-defined ones like the song start and end markers.

*Input:* None, *Output:* None

*Can record:* No

## **6.3 MIDI Track**

A MIDI track contains MIDI regions and its purpose is for routing MIDI signals to other instruments (including external instruments and hardware).

#### **6.3.1 Inputs**

## **6.4 Instrument Track**

The Instrument Track is used for synths and other instruments. The first plugin in the strip of the Instrument Track's channel must be an instrument plugin. This is done automatically when Instrument Tracks are created from instrument plugins.

## **6.4.1 Track View**

## **6.5 Audio Track**

An Audio Track contains audio regions and can be used for recording and playing audio, or for sample playback.

## **6.5.1 Inputs**

- **6.6 Bus Track (MIDI)**
- **6.7 Bus Track (Audio)**
- **6.8 Group Track (MIDI)**
- **6.9 Group Track (Audio)**
- **6.10 Master Track**

## **6.11 Chord Track**

The Chord Track contains chord and scale objects that are used to specify when the song is using a particular chord or scale.

For more information, see the section *[Chords and Scales](#page-44-0)*.

# **6.12 Marker Track**

# **6.13 Creating Tracks**

## **6.13.1 Blank Tracks**

To add an empty track, right click on empty space in the Tracklist and select the type of track you want to add.

## **6.13.2 Creating Tracks From Plugins**

Plugins can be clicked and dragged from the Plugin Browser and dropped into empty space in the Tracklist or Mixer to instantiate them. If the plugin is an Instrument plugin, an Instrument Track will be created. If the plugin is an effect, a Bus Track will be created.

## **6.13.3 Creating Audio Tracks From Audio Files**

Likewise, to create an Audio Track from an audio file (WAV, FLAC, etc.), you can drag an audio file from the File Browser into empty space in the Tracklist or Mixer. This will create an Audio Track containing a single Audio Clip at the current Playhead position.

## **6.13.4 Creating Tracks by Duplicating**

Most Tracks can be duplicated by right clicking inside the Track and selecting Duplicate.

# **6.14 Track Operations**

## **6.14.1 Moving Tracks**

Tracks can be moved by clicking and dragging inside empty space in the Track, and dropping it at another location. The drop locations will be highlighted as you move the Track.

## **6.14.2 Deleting Tracks**

Tracks can be deleted by right-clicking them and selecting Delete.

Suggerimento: All Track operations are undoable.

# **6.15 Track Context Menu**

<span id="page-44-0"></span>Chords and Scales

# CAPITOLO<sup>8</sup>

## **Editing**

## **8.1 Visione d'insieme**

Editing refers to any work done in the arrangers: the Timeline and the Piano Roll.

The Timeline is the arranger shown in the top part of the screen by default, and the Piano Roll is brought up by clicking on the Editor tab on the bottom of the screen or by double-clicking a region.

## **8.2 Common Operations**

### **8.2.1 Tools**

#### **Toolbox**

The Toolbox contains the following Tools that are used to trigger modes for specific operations.

- Selection Tool The Selection Tool is the smartest Tool and while its main functionality is to select and move objects, it can also create or edit objects in various ways.
- Edit Tool Also known as the Pencil Tool, this Tool is used to create objects by single-clicking and dragging. In the drum view of the Piano Roll, it can be used to quickly generate multiple hits.

Erase Tool The Erase Tool is used to delete all objects that are selected by it.

Each tool can be selected by simply pressing its corresponding button from 1 to 5 on the keyboard. Each Mode triggered by each tool is further described below.

#### **Select Mode**

To select objects in Select Mode, click and drag to create a selection rectangle.

To create objects in Select Mode, double click and drag within a track or lane.

To move selected objects, click on one of them and hold while moving your cursor. If the object is not selected, it will become selected.

To copy-move (duplicate and move) objects, click and drag like when moving, while holding the Ctrl button on the keyboard.

To split/cut objects in parts, hold Ctrl while clicking somewhere inside the object to cut at that position.

#### **Edit Mode**

TODO

## **8.2.2 Quantization**

TODO

## **8.2.3 Snapping and Grid Options**

TODO

## **8.2.4 Operations on the Current Selection**

#### **Looping**

Clicking the Loop Selection button or pressing Ctrl + L will place the loop points around the currently selected objects.

## **8.2.5 Other Operations**

Zrythm also has the usual undo/redo/copy/paste functionalities which are found in the Home view of the main toolbar at the top of Zrythm. They can be triggered using shortcuts as well as through context menus and behave as you would expect.

# **8.3 Timeline Editing**

### **8.3.1 Visione d'insieme**

TODO

### **8.3.2 Selection Info Bar**

### **8.3.3 Toolbar**

TODO

## **8.3.4 Ruler**

## **8.3.5 Arranger**

TODO

# **8.4 Piano Roll Editing**

**8.4.1 Visione d'insieme**

TODO

## **8.4.2 Selection Info Bar**

## **8.4.3 Toolbar**

TODO

## **8.4.4 Ruler**

TODO

## **8.4.5 Arranger**

TODO

## **8.4.6 Highlighting**

Zrythm can highlight notes in the Piano Roll based on the current Chord or Scale. TODO

## **8.4.7 Drum View**

The Piano Roll can be switched to Drum View which is suitable for editing drums. TODO

# Mixing

## **9.1 Channels**

- **9.1.1 Channel Overview**
- **9.1.2 Plugin Strip**
- **9.1.3 Controls**
- **9.1.4 Fader**
- **9.1.5 Meters**

## **9.2 Meters**

Meters display the current RMS peaks at the end of the channel's processing.

# **9.3 Routing**

- **9.3.1 Routing Overview**
- **9.3.2 Ports**
- **9.3.3 Buses**
- **9.3.4 Insert Effects**
- **9.3.5 Send Effects**
- **9.4 Groups**
- **9.5 Sidechaining**

# **9.6 Panning**

Channels can be panned Left to Right by dragging the Pan slider. Zrythm supports Linear Pan, Square Root Pan and Sine Law Pan, with a Pan Law of -6dB, -3dB, or 0dB.

These settings are configurable through the Preferences window. The default is Sine Law with -3dB. If you don't understand what these mean, it's best to leave them to their default values.

## Playback and Recording

## **10.1 Visione d'insieme**

Here is a list of terms and definitions that will be useful in the following sections.

#### **10.1.1 Playhead**

The Playhead is the current position in the song.

### **10.1.2 Position**

Zrythm uses the following format for positions:

bar.beat.sixteenth-note.tick

Each sixteenth note is fixed to have 240 ticks.

## **10.2 BPM and Time Signatures**

#### **10.2.1 BPM**

The BPM can be set to between 40 and 360 by clicking and dragging the BPM widget. Clicking and dragging on the integer counterpart will change the integer (e.g., from 140.24 to 141.24) and clicking and dragging on the decimal counterpart will change the decimal value (e.g., frrom 140.24 to 140.25).

#### **10.2.2 Time Signature**

The Time Signature is split into the following

Beats per Bar This is the top number that indicates the number of Beats that should be in a Bar. It can be set from 1 to 16.

Beat Unit This is the bottom number that indicates the beat unit to be used. It can be set to 2, 4, 8 or 16.

## **10.3 Transport Controls**

Playback is mainly controlled by the following Transport Controls, found in the main toolbar.

Record Arms the project for recording.

Play If stopped, the song will start playing. If already playing, the Playhead will move to the Cue point.

Stop Pauses playback. If clicked twice, goes back to the Cue point.

Backward Moves the Playhead backward by the size of 1 snap point.

Forward Moves the Playhead forward by the size of 1 snap point.

Loop If enabled, the Playhead will move back to the Loop Start point when it reaches the Loop End point.

#### **10.3.1 Metronome**

TODO

## **10.4 Loop Points and Markers**

#### **10.4.1 Loop Points**

TODO

#### **10.4.2 Cue Point**

The Cue Point is where the Playhead will move to when Play is clicked while playing or when Stop is clicked while paused.

#### **10.4.3 Song Start Marker**

The Song Start marker signifies the position in the Timeline where the Song will start. This is mainly used for exporting the mixdown into audio.

#### **10.4.4 Song End Marker**

The Song End marker signifies the position in the Timeline where the Song will end. Likewise, it is mainly used for exporting the mixdown into audio.

#### **10.4.5 Custom Markers**

Custom Markers can be specified in the Marker Track. TODO

# **10.5 Arming for Recording**

TODO

# **10.6 Recording MIDI**

TODO

# **10.7 Recording Audio**

TODO

# **10.8 Recording Automation**

# Automation

## **11.1 Automation Lanes**

Tracks which have automatable controls, such as Fader, Pan and parameters of Plugins they contain will have an option to show their Automation Lanes.

You can choose which parameter you want to automate in each Automation Lane.

## **11.1.1 Types of Automatable Parameters**

Zrythm will draw the automation differently depending on the type of the parameter being automated. The following types of parameters exist.

- Float Parameters with a Float type can have a value of any decimal within their given range and are the most common ones. Zrythm will draw editable curves for these types of parameters.
- Step Step parameters have values that can only be changed in increments. Zrythm will draw ladders for these types of parameters.
- Boolean These types of parameters only have two values: On or Off. Zrythm will draw a big square for these.

#### **11.1.2 Automation Points**

TODO

#### **11.1.3 Editing Curves**

# **Modulators**

# **12.1 Modulators Tab**

Zrythm has a Modulators tab in the bottom panel that can hold any number of Modulators. Modulators are associated with Tracks, so each Track will have its own list of Modulators.

# **12.2 Adding Modulators**

Modulators are Plugins that have at least one CV output port.

TODO

# **12.3 Routing Modulators**

# Exporting

## **13.1 Overview**

The Export dialog below is used to export the project or part of the project into audio or MIDI files.

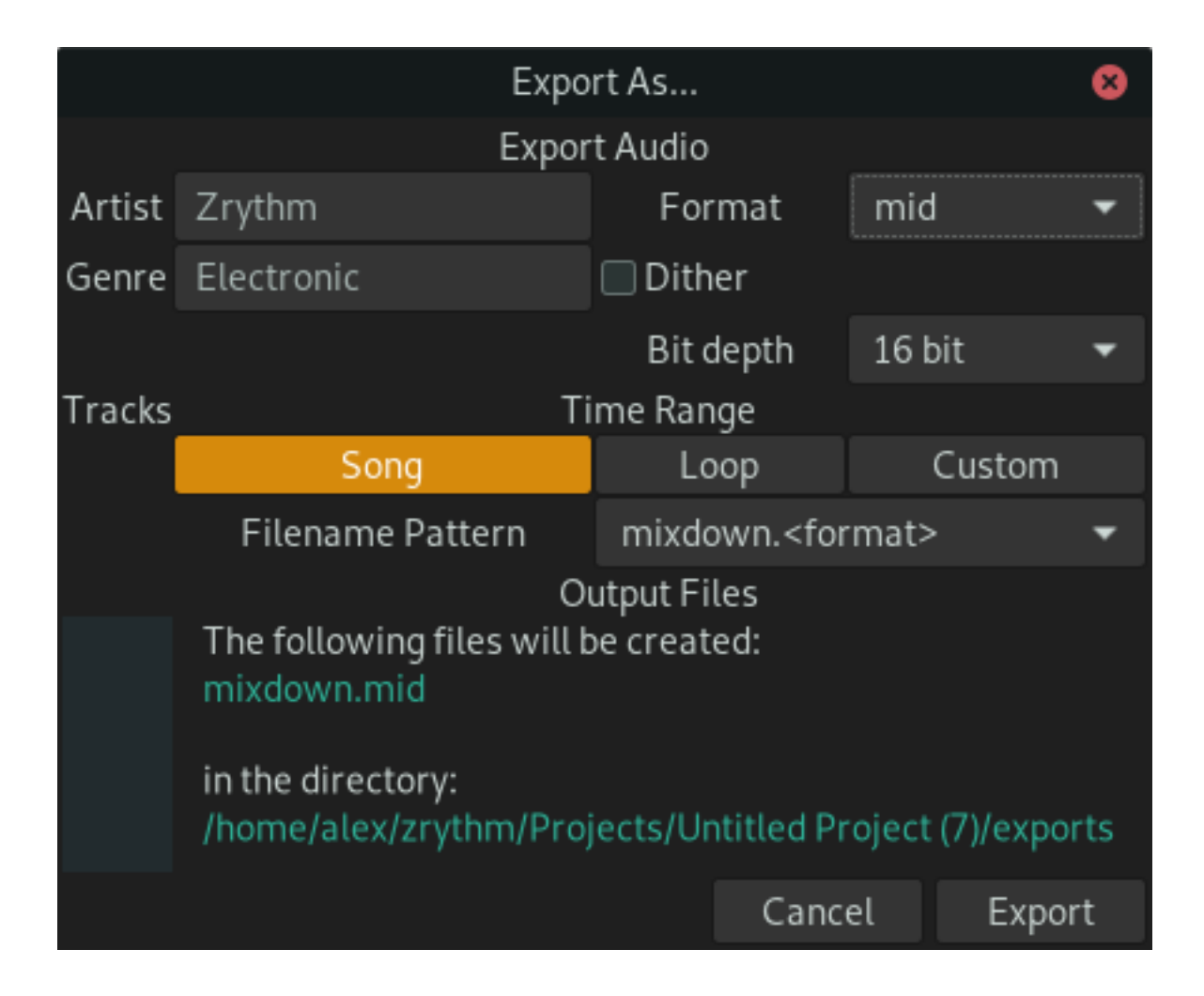

## **13.1.1 Fields**

### **Artist and Genre**

These will be included as metadata to the exported file if the format supports it. The title used will be the project title.

### **Format**

The format to export to. Currently, the following formats are supported

- FLAC .FLAC
- OGG (Vorbis) .ogg
- WAV .wav
- MP3 .mp3
- MIDI .mid

### **Dither**

#### **Bit Depth**

This is the bit depth that will be used when exporting audio. The higher the bit depth the larger the file will be, but it will have better quality.

#### **Time Range**

The time range to export. You can choose to export the whole song (defined by the start/end markers), the current loop range or a custom time range.

#### **Filename Pattern**

The pattern to use as the name of the file.

## **13.1.2 Open Exported Directory**

Once export is completed, a dialog will appear with an option to open the directory the file was saved in using your default file browser program.

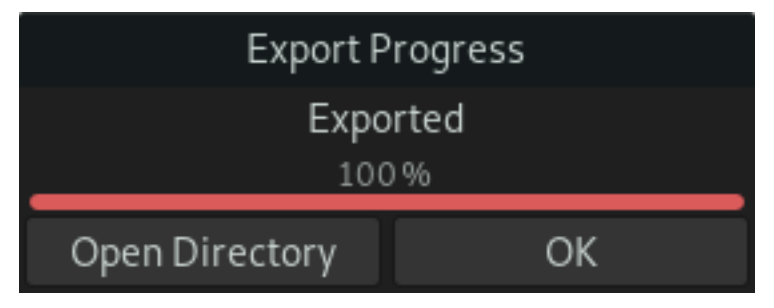

Publishing

TODO funkwhale

## **Contributing**

## **15.1 Writing Code**

Please see the [Contribution Guide](https://docs.zrythm.org/md_CONTRIBUTING.html) and check out the [Developer Docs.](https://docs.zrythm.org/)

## **15.2 Designing**

If you want to help improve the appearance Zrythm itself and its website, forum, manual, etc., please come join the [chat.](https://riot.im/app/#/room/)

Zrythm itself is fully CSS-themable, and the overall UI structure can easily be edited in Glade without touching any code.

## **15.3 Testing**

You can fetch the latest master branch from <https://git.zrythm.org/cgit/zrythm/snapshot/zrythm-master.tar.gz> and start testing the latest features. You can report any bugs, ideas and impressions by creating an issue on [Savannah.](https://savannah.nongnu.org/support/?group=zrythm)

If you are on Arch Linux or derivatives such as Parabola, the latest master branch can be installed via the zrythm-git package in AUR.

See the README.md file in the distribution for installation instructions.

## **15.4 Translating**

Zrythm is available for translation at Hosted Weblate. Visit the [Zrythm project page](https://hosted.weblate.org/engage/zrythm/?utm_source=widget) to start translating.

The Zrythm translation project contains the following components:

Zrythm The actual Zrythm program

website The Zrythm website [\(https://www.zrythm.org\)](https://www.zrythm.org)

#### Manual - \* Sections of this manual

Click on the project you wish to work on, and then select a language in the screen that follows. For more information on using Weblate, please see the [official documentation](https://docs.weblate.org/en/latest/user/translating.html) of Weblate.

## **15.5 Editing Documentation**

This documentation can be edited via <https://git.zrythm.org/zrythm/zrythm-docs>

## **15.6 Donating**

Donations are vital to keep the project running smoothly. If you can afford to do so please consider becoming a patron or supporting us below.

[PayPal](https://www.paypal.com/cgi-bin/webscr?cmd=_s-xclick&hosted_button_id=LZWVK6228PQGE&source=url) PayPal recurring or non-recurring donation.

[LiberaPay](https://liberapay.com/Zrythm) LiberaPay is a recurring donations platform for funding developers and creators, ran by a French nonprofit.

Bitcoin Anonymous cryptocurrency donation. Please use: bc1qjfyu2ruyfwv3r6u4hf2nvdh900djep2dlk746j

# **Credits**

# **16.1 Translators**

#### French

- Nicolas Faure
- Olivier Humbert

#### German

- Silvério Santos
- Waui

#### Norwegian Bokmal

• Allan Nordhøy

#### Polish

• WaldiS

#### Portuguese

• Silvério Santos

#### Italian

• Swann Martinet

# Appendix

# **17.1 Shortcut Keys**

## **17.1.1 Global Shortcuts**

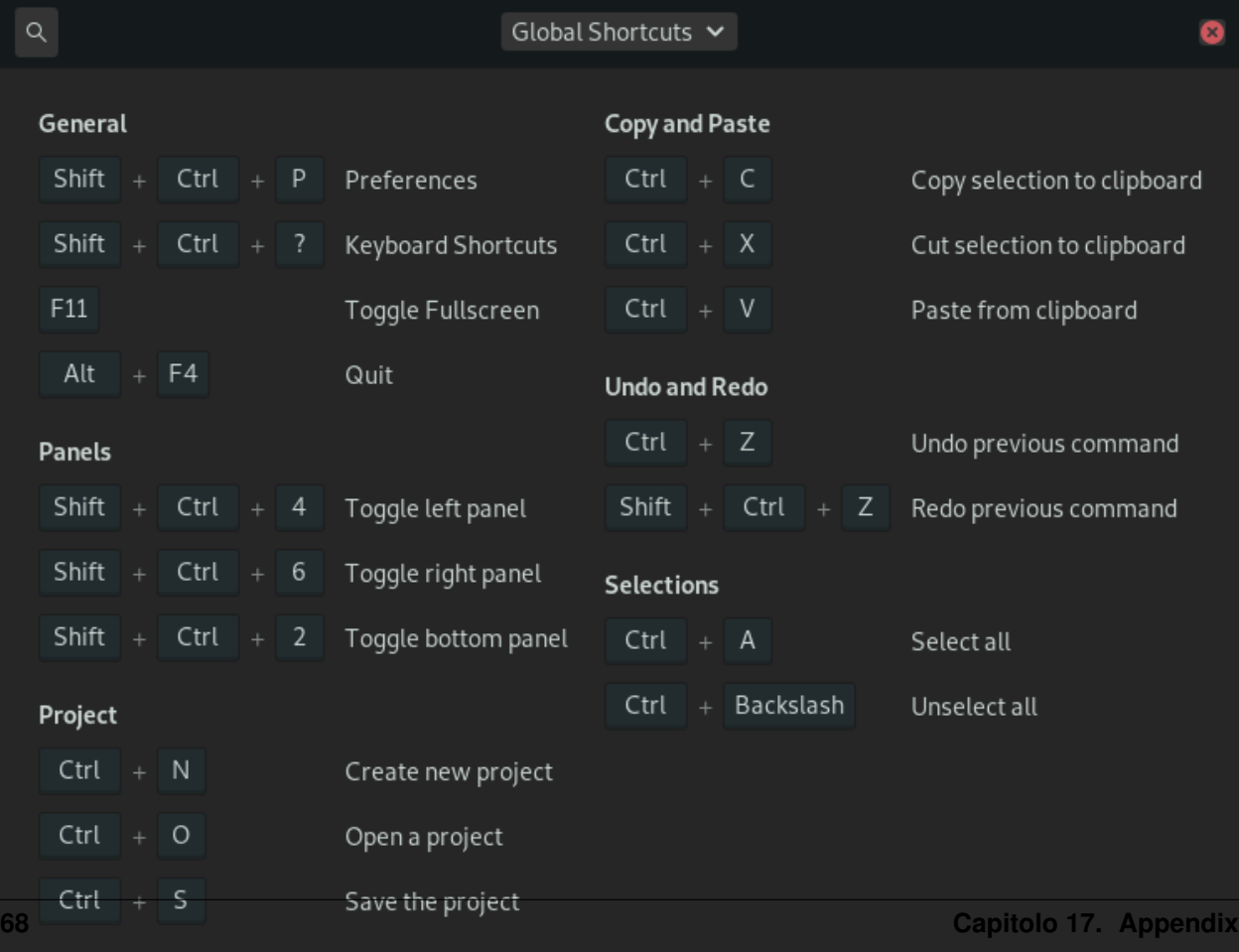
### **17.1.2 Editor Shortcuts**

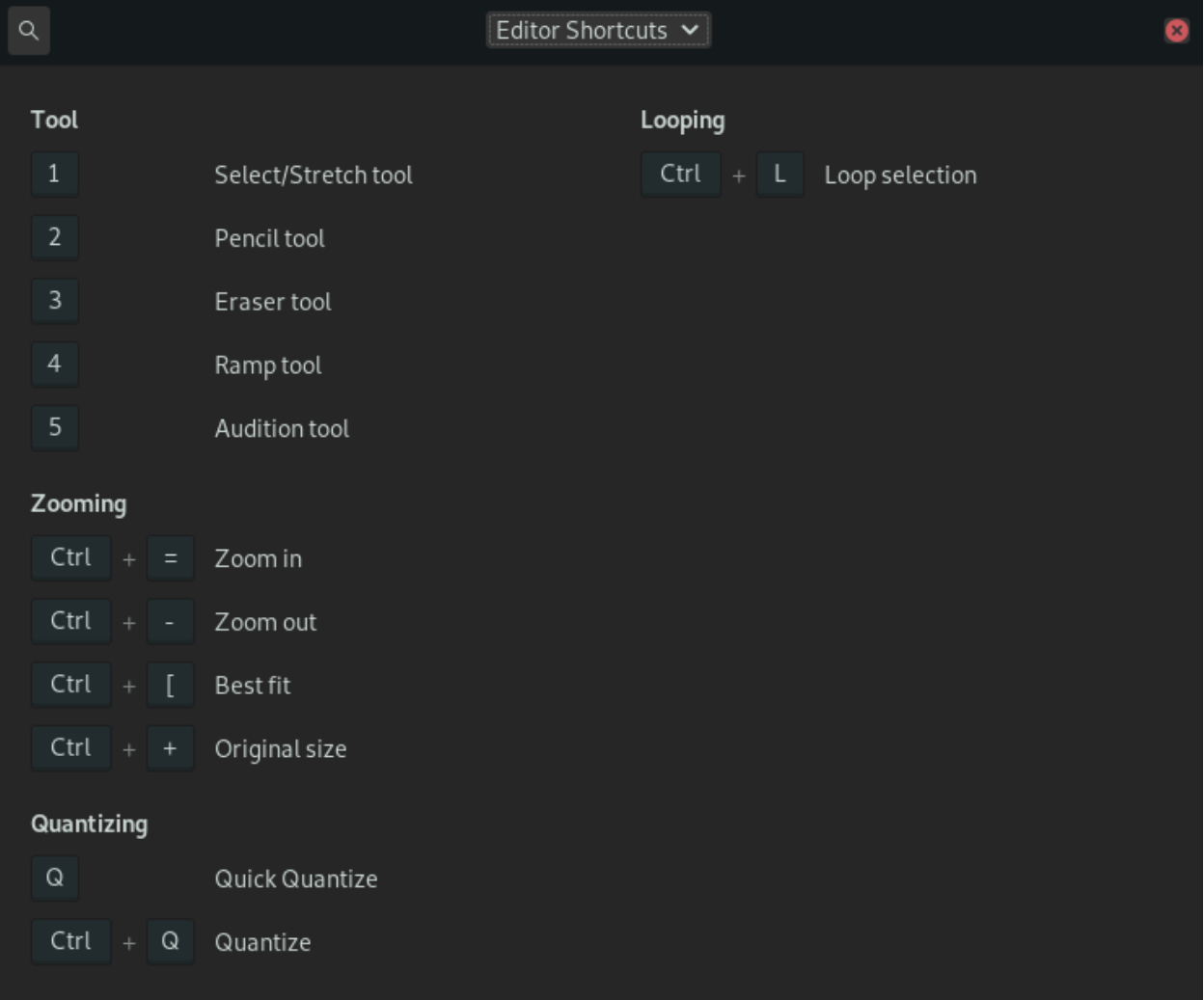

# **17.2 Menu Actions**

### **17.3 Files and Directories**

#### **17.3.1 Installed Files**

When Zrythm is installed, it installs the following files by default:

```
/
\lfloorusr
      bin
        L zrythm
       share
            applications
            L_ zrythm.desktop
```
(continues on next page)

(continua dalla pagina precedente)

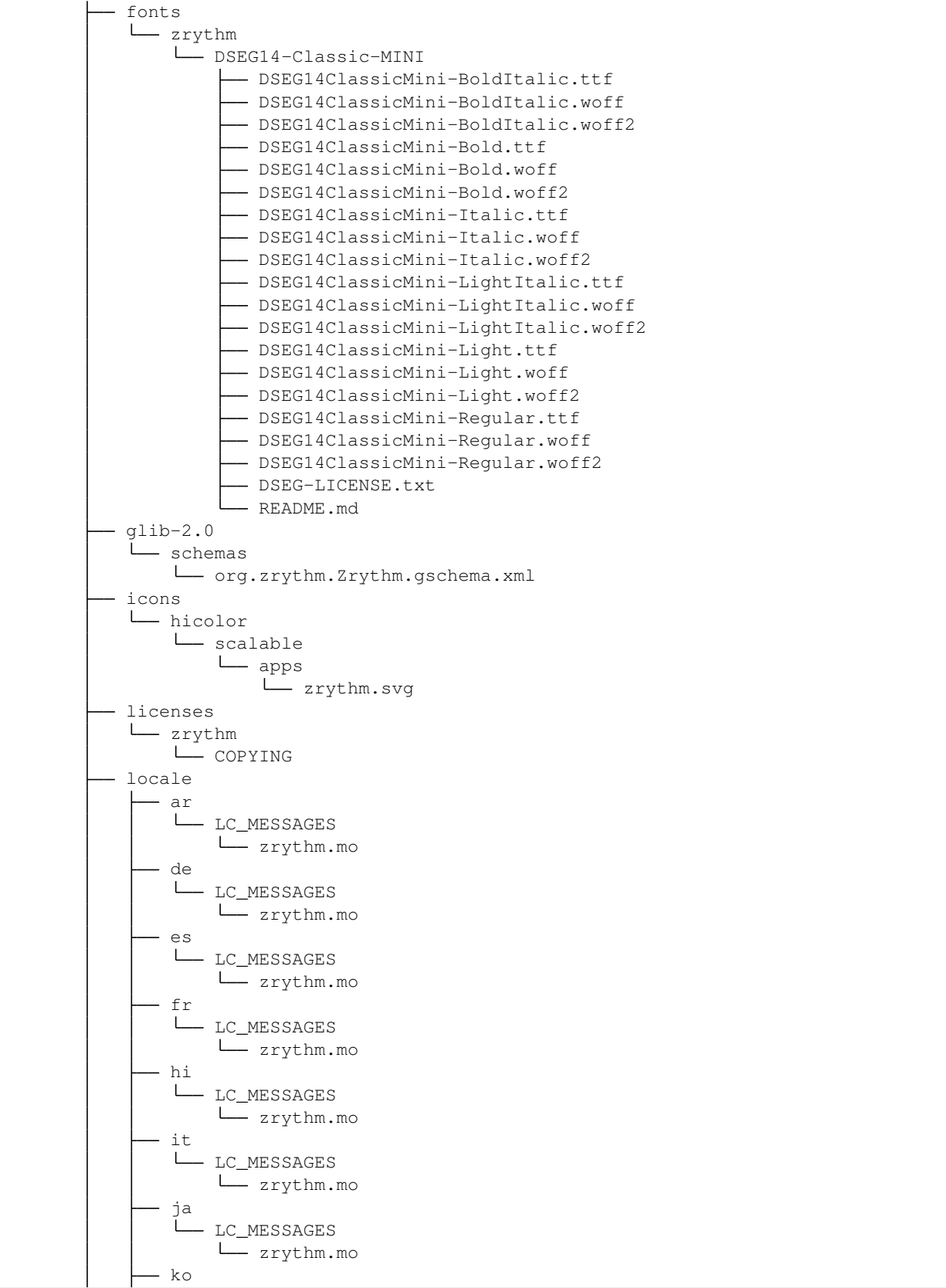

(continues on next page)

(continua dalla pagina precedente)

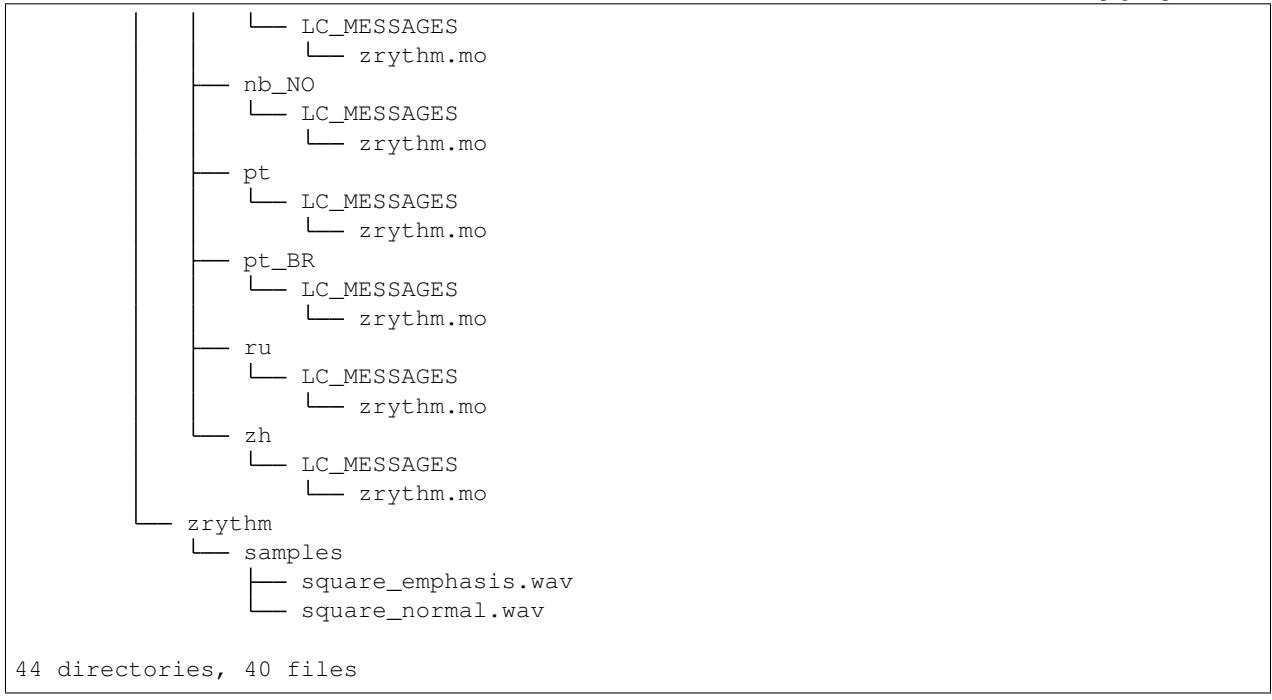

#### **17.3.2 Project Files**

When Zrythm is launched for the first time, it will also ask you to select a folder for saving your projects and other project-related files.

By default, this will be  $\sim$  /zrythm

## **17.4 Troubleshooting**

TODO

### **17.5 GNU Free Documentation License**

Version 1.3, 3 November 2008

Copyright (C) 2000, 2001, 2002, 2007, 2008 Free Software Foundation, Inc. <https://fsf.org/>

Everyone is permitted to copy and distribute verbatim copies of this license document, but changing it is not allowed.

#### **17.5.1 0. PREAMBLE**

The purpose of this License is to make a manual, textbook, or other functional and useful document "free" in the sense of freedom: to assure everyone the effective freedom to copy and redistribute it, with or without modifying it, either commercially or noncommercially. Secondarily, this License preserves for the author and publisher a way to get credit for their work, while not being considered responsible for modifications made by others.

This License is a kind of "copyleft", which means that derivative works of the document must themselves be free in the same sense. It complements the GNU General Public License, which is a copyleft license designed for free software.

We have designed this License in order to use it for manuals for free software, because free software needs free documentation: a free program should come with manuals providing the same freedoms that the software does. But this License is not limited to software manuals; it can be used for any textual work, regardless of subject matter or whether it is published as a printed book. We recommend this License principally for works whose purpose is instruction or reference.

#### **17.5.2 1. APPLICABILITY AND DEFINITIONS**

This License applies to any manual or other work, in any medium, that contains a notice placed by the copyright holder saying it can be distributed under the terms of this License. Such a notice grants a world-wide, royalty-free license, unlimited in duration, to use that work under the conditions stated herein. The "Document", below, refers to any such manual or work. Any member of the public is a licensee, and is addressed as "you". You accept the license if you copy, modify or distribute the work in a way requiring permission under copyright law.

A "Modified Version" of the Document means any work containing the Document or a portion of it, either copied verbatim, or with modifications and/or translated into another language.

A "Secondary Section" is a named appendix or a front-matter section of the Document that deals exclusively with the relationship of the publishers or authors of the Document to the Document's overall subject (or to related matters) and contains nothing that could fall directly within that overall subject. (Thus, if the Document is in part a textbook of mathematics, a Secondary Section may not explain any mathematics.) The relationship could be a matter of historical connection with the subject or with related matters, or of legal, commercial, philosophical, ethical or political position regarding them.

The "Invariant Sections" are certain Secondary Sections whose titles are designated, as being those of Invariant Sections, in the notice that says that the Document is released under this License. If a section does not fit the above definition of Secondary then it is not allowed to be designated as Invariant. The Document may contain zero Invariant Sections. If the Document does not identify any Invariant Sections then there are none.

The "Cover Texts" are certain short passages of text that are listed, as Front-Cover Texts or Back-Cover Texts, in the notice that says that the Document is released under this License. A Front-Cover Text may be at most 5 words, and a Back-Cover Text may be at most 25 words.

A "Transparent" copy of the Document means a machine-readable copy, represented in a format whose specification is available to the general public, that is suitable for revising the document straightforwardly with generic text editors or (for images composed of pixels) generic paint programs or (for drawings) some widely available drawing editor, and that is suitable for input to text formatters or for automatic translation to a variety of formats suitable for input to text formatters. A copy made in an otherwise Transparent file format whose markup, or absence of markup, has been arranged to thwart or discourage subsequent modification by readers is not Transparent. An image format is not Transparent if used for any substantial amount of text. A copy that is not "Transparent" is called "Opaque".

Examples of suitable formats for Transparent copies include plain ASCII without markup, Texinfo input format, La-TeX input format, SGML or XML using a publicly available DTD, and standard-conforming simple HTML, PostScript or PDF designed for human modification. Examples of transparent image formats include PNG, XCF and JPG. Opaque formats include proprietary formats that can be read and edited only by proprietary word processors, SGML or XML for which the DTD and/or processing tools are not generally available, and the machine-generated HTML, PostScript or PDF produced by some word processors for output purposes only.

The "Title Page" means, for a printed book, the title page itself, plus such following pages as are needed to hold, legibly, the material this License requires to appear in the title page. For works in formats which do not have any title page as such, "Title Page" means the text near the most prominent appearance of the work's title, preceding the beginning of the body of the text.

The "publisher" means any person or entity that distributes copies of the Document to the public.

A section "Entitled XYZ" means a named subunit of the Document whose title either is precisely XYZ or contains XYZ in parentheses following text that translates XYZ in another language. (Here XYZ stands for a specific section name mentioned below, such as "Acknowledgements", "Dedications", "Endorsements", or "History".) To "Preserve the Title" of such a section when you modify the Document means that it remains a section "Entitled XYZ" according to this definition.

The Document may include Warranty Disclaimers next to the notice which states that this License applies to the Document. These Warranty Disclaimers are considered to be included by reference in this License, but only as regards disclaiming warranties: any other implication that these Warranty Disclaimers may have is void and has no effect on the meaning of this License.

#### **17.5.3 2. VERBATIM COPYING**

You may copy and distribute the Document in any medium, either commercially or noncommercially, provided that this License, the copyright notices, and the license notice saying this License applies to the Document are reproduced in all copies, and that you add no other conditions whatsoever to those of this License. You may not use technical measures to obstruct or control the reading or further copying of the copies you make or distribute. However, you may accept compensation in exchange for copies. If you distribute a large enough number of copies you must also follow the conditions in section 3.

You may also lend copies, under the same conditions stated above, and you may publicly display copies.

#### **17.5.4 3. COPYING IN QUANTITY**

If you publish printed copies (or copies in media that commonly have printed covers) of the Document, numbering more than 100, and the Document's license notice requires Cover Texts, you must enclose the copies in covers that carry, clearly and legibly, all these Cover Texts: Front-Cover Texts on the front cover, and Back-Cover Texts on the back cover. Both covers must also clearly and legibly identify you as the publisher of these copies. The front cover must present the full title with all words of the title equally prominent and visible. You may add other material on the covers in addition. Copying with changes limited to the covers, as long as they preserve the title of the Document and satisfy these conditions, can be treated as verbatim copying in other respects.

If the required texts for either cover are too voluminous to fit legibly, you should put the first ones listed (as many as fit reasonably) on the actual cover, and continue the rest onto adjacent pages.

If you publish or distribute Opaque copies of the Document numbering more than 100, you must either include a machine-readable Transparent copy along with each Opaque copy, or state in or with each Opaque copy a computernetwork location from which the general network-using public has access to download using public-standard network protocols a complete Transparent copy of the Document, free of added material. If you use the latter option, you must take reasonably prudent steps, when you begin distribution of Opaque copies in quantity, to ensure that this Transparent copy will remain thus accessible at the stated location until at least one year after the last time you distribute an Opaque copy (directly or through your agents or retailers) of that edition to the public.

It is requested, but not required, that you contact the authors of the Document well before redistributing any large number of copies, to give them a chance to provide you with an updated version of the Document.

#### **17.5.5 4. MODIFICATIONS**

You may copy and distribute a Modified Version of the Document under the conditions of sections 2 and 3 above, provided that you release the Modified Version under precisely this License, with the Modified Version filling the role of the Document, thus licensing distribution and modification of the Modified Version to whoever possesses a copy of it. In addition, you must do these things in the Modified Version:

- A. Use in the Title Page (and on the covers, if any) a title distinct from that of the Document, and from those of previous versions (which should, if there were any, be listed in the History section of the Document). You may use the same title as a previous version if the original publisher of that version gives permission.
- B. List on the Title Page, as authors, one or more persons or entities responsible for authorship of the modifications in the Modified Version, together with at least five of the principal authors of the Document (all of its principal authors, if it has fewer than five), unless they release you from this requirement.
- C. State on the Title page the name of the publisher of the Modified Version, as the publisher.
- D. Preserve all the copyright notices of the Document.
- E. Add an appropriate copyright notice for your modifications adjacent to the other copyright notices.
- F. Include, immediately after the copyright notices, a license notice giving the public permission to use the Modified Version under the terms of this License, in the form shown in the Addendum below.
- G. Preserve in that license notice the full lists of Invariant Sections and required Cover Texts given in the Document's license notice.
- H. Include an unaltered copy of this License.
- I. Preserve the section Entitled "History", Preserve its Title, and add to it an item stating at least the title, year, new authors, and publisher of the Modified Version as given on the Title Page. If there is no section Entitled "History" in the Document, create one stating the title, year, authors, and publisher of the Document as given on its Title Page, then add an item describing the Modified Version as stated in the previous sentence.
- J. Preserve the network location, if any, given in the Document for public access to a Transparent copy of the Document, and likewise the network locations given in the Document for previous versions it was based on. These may be placed in the "History" section. You may omit a network location for a work that was published at least four years before the Document itself, or if the original publisher of the version it refers to gives permission.
- K. For any section Entitled "Acknowledgements" or "Dedications", Preserve the Title of the section, and preserve in the section all the substance and tone of each of the contributor acknowledgements and/or dedications given therein.
- L. Preserve all the Invariant Sections of the Document, unaltered in their text and in their titles. Section numbers or the equivalent are not considered part of the section titles.
- M. Delete any section Entitled "Endorsements". Such a section may not be included in the Modified Version.
- N. Do not retitle any existing section to be Entitled "Endorsements" or to conflict in title with any Invariant Section.
- O. Preserve any Warranty Disclaimers.

If the Modified Version includes new front-matter sections or appendices that qualify as Secondary Sections and contain no material copied from the Document, you may at your option designate some or all of these sections as invariant. To do this, add their titles to the list of Invariant Sections in the Modified Version's license notice. These titles must be distinct from any other section titles.

You may add a section Entitled "Endorsements", provided it contains nothing but endorsements of your Modified Version by various parties—for example, statements of peer review or that the text has been approved by an organization as the authoritative definition of a standard.

You may add a passage of up to five words as a Front-Cover Text, and a passage of up to 25 words as a Back-Cover Text, to the end of the list of Cover Texts in the Modified Version. Only one passage of Front-Cover Text and one of Back-Cover Text may be added by (or through arrangements made by) any one entity. If the Document already includes a cover text for the same cover, previously added by you or by arrangement made by the same entity you are acting on behalf of, you may not add another; but you may replace the old one, on explicit permission from the previous publisher that added the old one.

The author(s) and publisher(s) of the Document do not by this License give permission to use their names for publicity for or to assert or imply endorsement of any Modified Version.

#### **17.5.6 5. COMBINING DOCUMENTS**

You may combine the Document with other documents released under this License, under the terms defined in section 4 above for modified versions, provided that you include in the combination all of the Invariant Sections of all of the original documents, unmodified, and list them all as Invariant Sections of your combined work in its license notice, and that you preserve all their Warranty Disclaimers.

The combined work need only contain one copy of this License, and multiple identical Invariant Sections may be replaced with a single copy. If there are multiple Invariant Sections with the same name but different contents, make the title of each such section unique by adding at the end of it, in parentheses, the name of the original author or publisher of that section if known, or else a unique number. Make the same adjustment to the section titles in the list of Invariant Sections in the license notice of the combined work.

In the combination, you must combine any sections Entitled "History" in the various original documents, forming one section Entitled "History"; likewise combine any sections Entitled "Acknowledgements", and any sections Entitled "Dedications". You must delete all sections Entitled "Endorsements".

#### **17.5.7 6. COLLECTIONS OF DOCUMENTS**

You may make a collection consisting of the Document and other documents released under this License, and replace the individual copies of this License in the various documents with a single copy that is included in the collection, provided that you follow the rules of this License for verbatim copying of each of the documents in all other respects.

You may extract a single document from such a collection, and distribute it individually under this License, provided you insert a copy of this License into the extracted document, and follow this License in all other respects regarding verbatim copying of that document.

#### **17.5.8 7. AGGREGATION WITH INDEPENDENT WORKS**

A compilation of the Document or its derivatives with other separate and independent documents or works, in or on a volume of a storage or distribution medium, is called an "aggregate" if the copyright resulting from the compilation is not used to limit the legal rights of the compilation's users beyond what the individual works permit. When the Document is included in an aggregate, this License does not apply to the other works in the aggregate which are not themselves derivative works of the Document.

If the Cover Text requirement of section 3 is applicable to these copies of the Document, then if the Document is less than one half of the entire aggregate, the Document's Cover Texts may be placed on covers that bracket the Document within the aggregate, or the electronic equivalent of covers if the Document is in electronic form. Otherwise they must appear on printed covers that bracket the whole aggregate.

#### **17.5.9 8. TRANSLATION**

Translation is considered a kind of modification, so you may distribute translations of the Document under the terms of section 4. Replacing Invariant Sections with translations requires special permission from their copyright holders, but you may include translations of some or all Invariant Sections in addition to the original versions of these Invariant Sections. You may include a translation of this License, and all the license notices in the Document, and any Warranty Disclaimers, provided that you also include the original English version of this License and the original versions of those notices and disclaimers. In case of a disagreement between the translation and the original version of this License or a notice or disclaimer, the original version will prevail.

If a section in the Document is Entitled "Acknowledgements", "Dedications", or "History", the requirement (section 4) to Preserve its Title (section 1) will typically require changing the actual title.

#### **17.5.10 9. TERMINATION**

You may not copy, modify, sublicense, or distribute the Document except as expressly provided under this License. Any attempt otherwise to copy, modify, sublicense, or distribute it is void, and will automatically terminate your rights under this License.

However, if you cease all violation of this License, then your license from a particular copyright holder is reinstated (a) provisionally, unless and until the copyright holder explicitly and finally terminates your license, and (b) permanently, if the copyright holder fails to notify you of the violation by some reasonable means prior to 60 days after the cessation.

Moreover, your license from a particular copyright holder is reinstated permanently if the copyright holder notifies you of the violation by some reasonable means, this is the first time you have received notice of violation of this License (for any work) from that copyright holder, and you cure the violation prior to 30 days after your receipt of the notice.

Termination of your rights under this section does not terminate the licenses of parties who have received copies or rights from you under this License. If your rights have been terminated and not permanently reinstated, receipt of a copy of some or all of the same material does not give you any rights to use it.

### **17.5.11 10. FUTURE REVISIONS OF THIS LICENSE**

The Free Software Foundation may publish new, revised versions of the GNU Free Documentation License from time to time. Such new versions will be similar in spirit to the present version, but may differ in detail to address new problems or concerns. See [https://www.gnu.org/licenses/.](https://www.gnu.org/licenses/)

Each version of the License is given a distinguishing version number. If the Document specifies that a particular numbered version of this License "or any later version" applies to it, you have the option of following the terms and conditions either of that specified version or of any later version that has been published (not as a draft) by the Free Software Foundation. If the Document does not specify a version number of this License, you may choose any version ever published (not as a draft) by the Free Software Foundation. If the Document specifies that a proxy can decide which future versions of this License can be used, that proxy's public statement of acceptance of a version permanently authorizes you to choose that version for the Document.

#### **17.5.12 11. RELICENSING**

"Massive Multiauthor Collaboration Site" (or "MMC Site") means any World Wide Web server that publishes copyrightable works and also provides prominent facilities for anybody to edit those works. A public wiki that anybody can edit is an example of such a server. A "Massive Multiauthor Collaboration" (or "MMC") contained in the site means any set of copyrightable works thus published on the MMC site.

"CC-BY-SA" means the Creative Commons Attribution-Share Alike 3.0 license published by Creative Commons Corporation, a not-for-profit corporation with a principal place of business in San Francisco, California, as well as future copyleft versions of that license published by that same organization.

"Incorporate" means to publish or republish a Document, in whole or in part, as part of another Document.

An MMC is "eligible for relicensing" if it is licensed under this License, and if all works that were first published under this License somewhere other than this MMC, and subsequently incorporated in whole or in part into the MMC, (1) had no cover texts or invariant sections, and (2) were thus incorporated prior to November 1, 2008.

The operator of an MMC Site may republish an MMC contained in the site under CC-BY-SA on the same site at any time before August 1, 2009, provided the MMC is eligible for relicensing.

#### **ADDENDUM: How to use this License for your documents**

To use this License in a document you have written, include a copy of the License in the document and put the following copyright and license notices just after the title page:

```
Copyright (C) YEAR YOUR NAME.
Permission is granted to copy, distribute and/or modify this document
under the terms of the GNU Free Documentation License, Version 1.3
or any later version published by the Free Software Foundation;
with no Invariant Sections, no Front-Cover Texts, and no Back-Cover Texts.
A copy of the license is included in the section entitled "GNU
Free Documentation License".
```
If you have Invariant Sections, Front-Cover Texts and Back-Cover Texts, replace the "with . . . Texts." line with this:

```
with the Invariant Sections being LIST THEIR TITLES, with the
Front-Cover Texts being LIST, and with the Back-Cover Texts being LIST.
```
If you have Invariant Sections without Cover Texts, or some other combination of the three, merge those two alternatives to suit the situation.

If your document contains nontrivial examples of program code, we recommend releasing these examples in parallel under your choice of free software license, such as the GNU General Public License, to permit their use in free software.